# **Eitbit ionic**

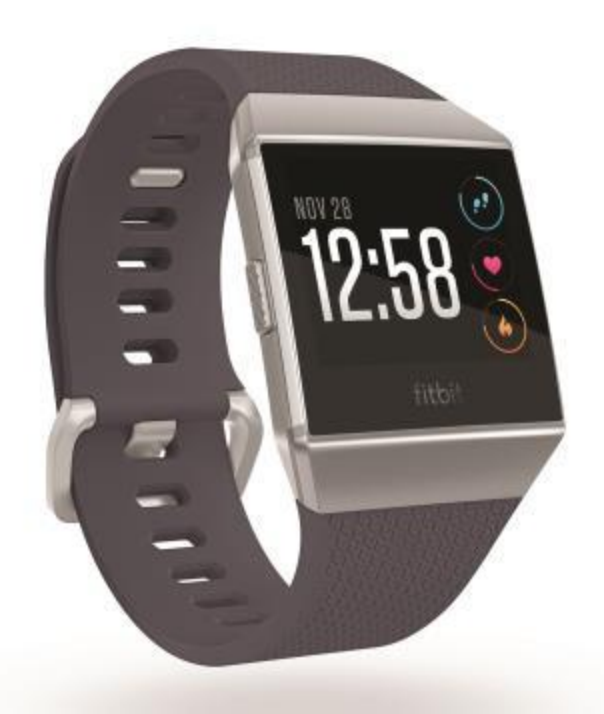

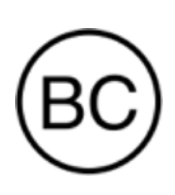

# Manuale dell'utente Versione 4.6

# Sommario

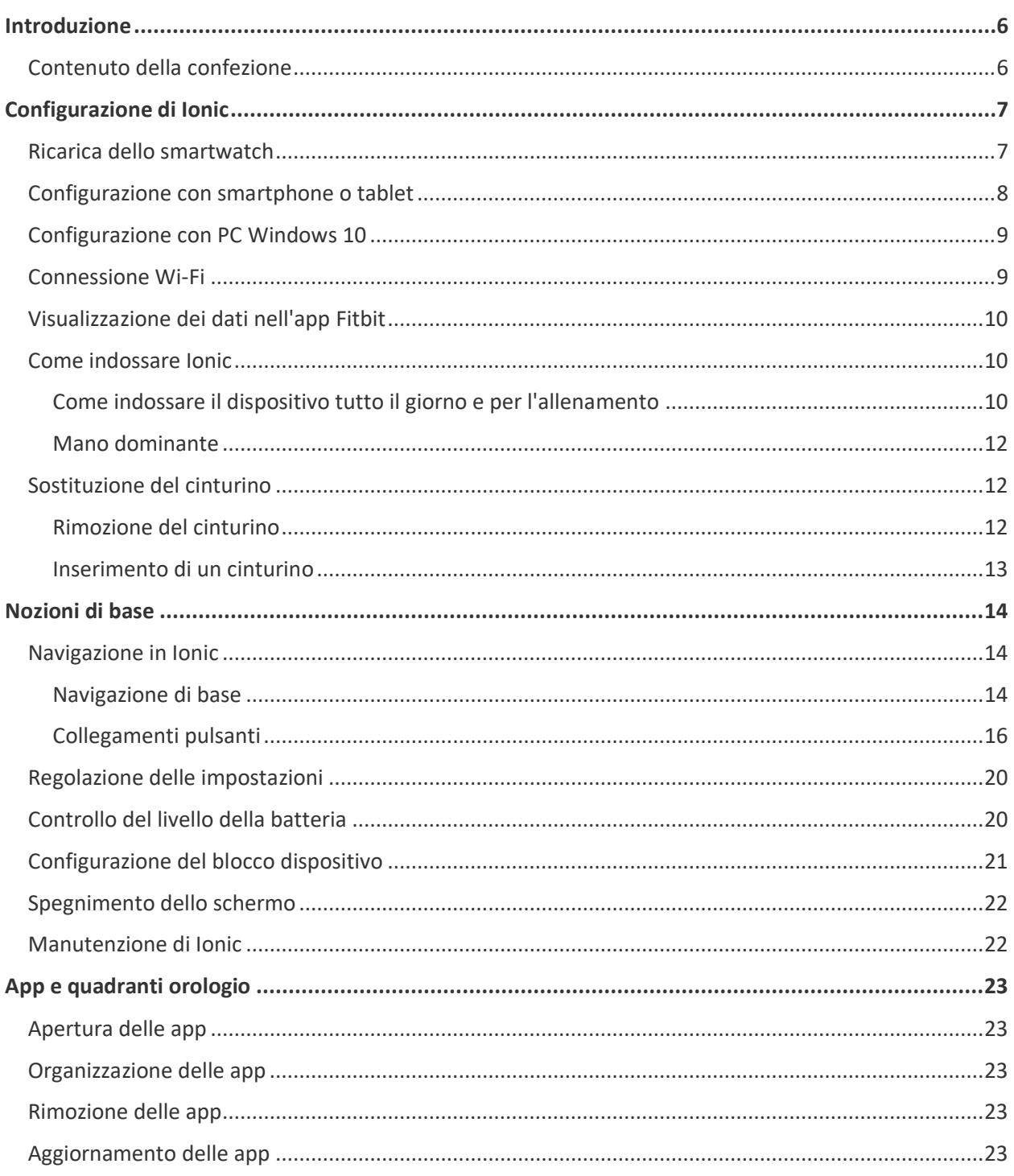

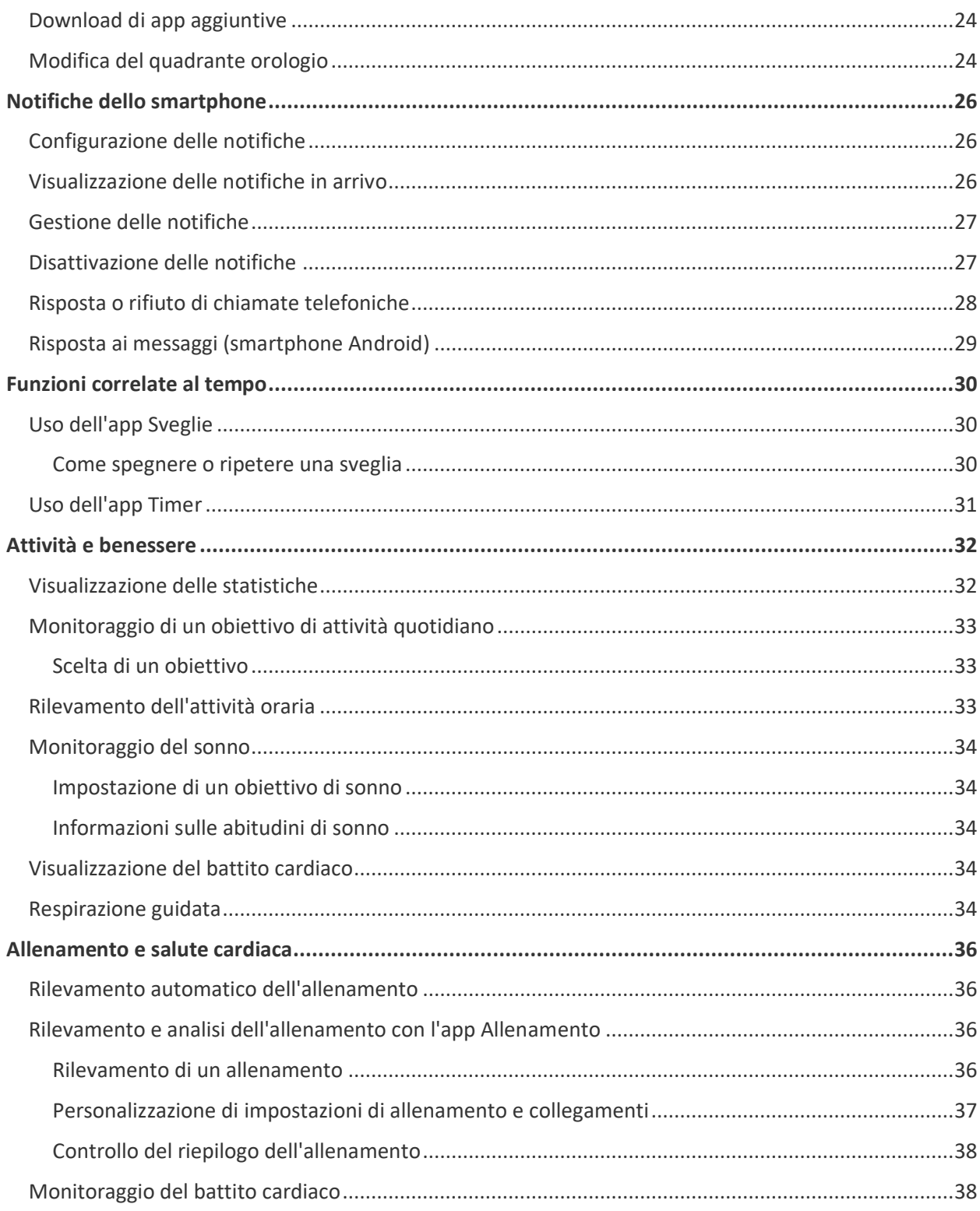

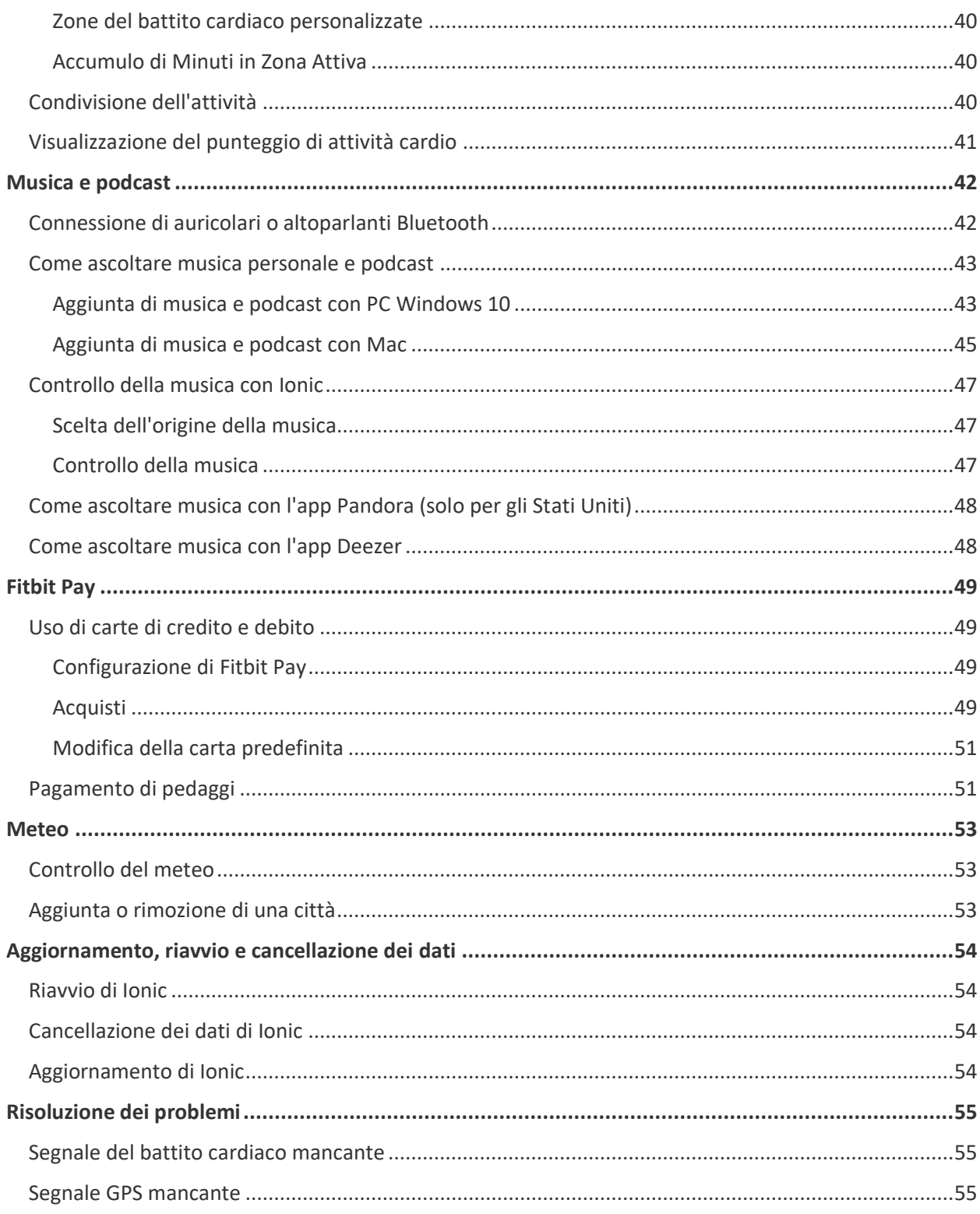

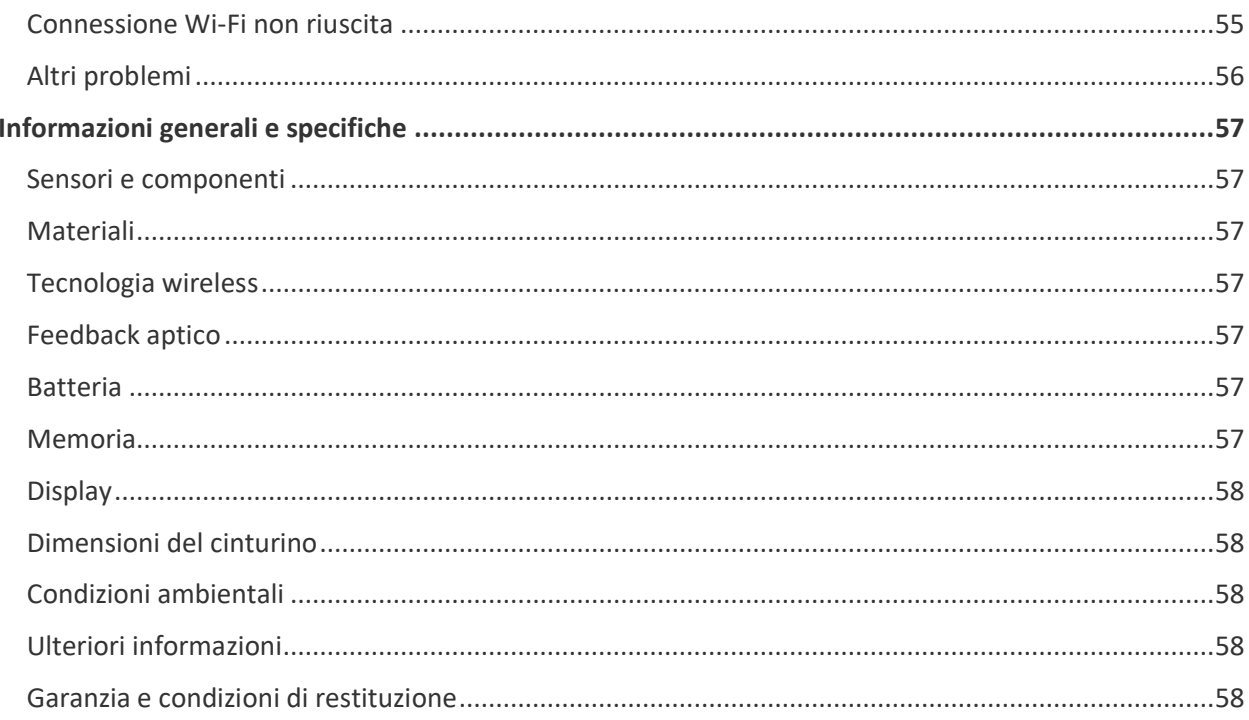

# <span id="page-5-0"></span>Introduzione

Benvenuto in Fitbit Ionic, lo smartwatch pensato su misura per te. Trova i consigli per raggiungere i tuoi obiettivi con esercizi dinamici, GPS integrato e monitoraggio continuo del battito cardiaco.

Prenditi un momento per rivedere le nostre informazioni sulla sicurezza complete all'indirizzo [fitbit.com/safety.](https://www.fitbit.com/legal/safety-instructions) Ionic non è destinato a fornire dati medici o scientifici.

## <span id="page-5-1"></span>Contenuto della confezione

La confezione di Ionic include:

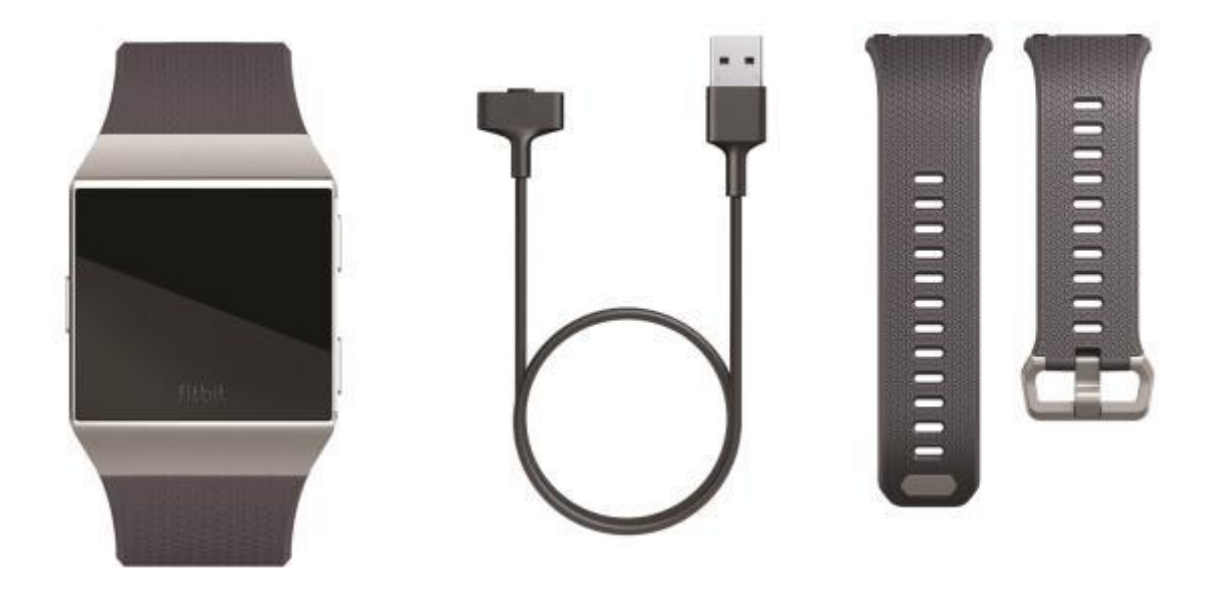

Smartwatch con cinturino Large **Cavo di ricarica** Cinturino Small aggiuntivo

I cinturini intercambiabili di Ionic, disponibili in un'ampia gamma di colori e materiali, sono venduti separatamente.

# <span id="page-6-0"></span>Configurazione di Ionic

Per un'esperienza migliore, utilizza l'app Fitbit per iPhone e iPad o smartphone Android. Puoi anche configurare Ionic su dispositivi Windows 10. Se non disponi di uno smartphone o tablet compatibile, utilizza un PC Windows 10 abilitato al Bluetooth. Tieni presente che occorre uno smartphone per le notifiche di chiamate, SMS, del calendario e delle app sullo smartphone.

Per creare un account Fitbit viene richiesto di inserire data di nascita, altezza, peso e sesso per calcolare la lunghezza del passo e stimare la distanza, il metabolismo basale e le calorie bruciate. Una volta configurato il tuo account, nome, iniziale del cognome e foto del profilo sono visibili a tutti gli altri utenti Fitbit. Puoi scegliere di condividere altre informazioni, ma per impostazione predefinita la maggior parte delle informazioni fornite per creare un account è privata.

## <span id="page-6-1"></span>Ricarica dello smartwatch

La batteria completamente carica di Ionic dura più di 5 giorni. La durata della batteria e i cicli di ricarica variano in base a uso e molti altri fattori; i risultati effettivi varieranno di conseguenza.

Per ricaricare Ionic:

- 1. Collega il cavo di ricarica a una porta USB sul tuo computer, a un caricabatteria a parete USB certificato UL o a un altro dispositivo di ricarica a basso consumo energetico.
- 2. Tieni ferma l'altra estremità del cavo di ricarica vicino alla porta sul retro dello smartwatch fino a quando non aderiscono l'una all'altra in modo magnetico. Assicurati che i piedini sul cavo di ricarica siano allineati alla porta sul retro dello smartwatch.

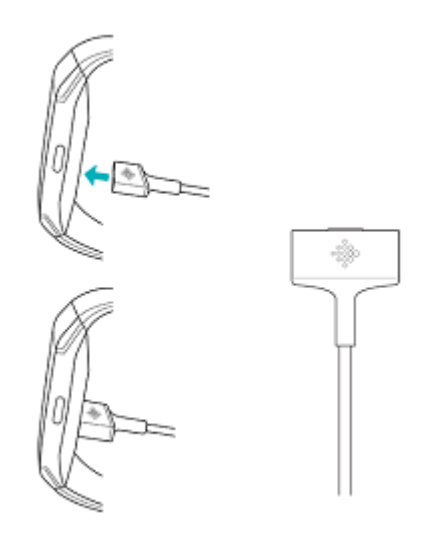

La ricarica completa può richiedere fino a 2 ore. Durante la ricarica dello smartwatch, puoi toccare lo schermo o premere un tasto per controllare il livello della batteria.

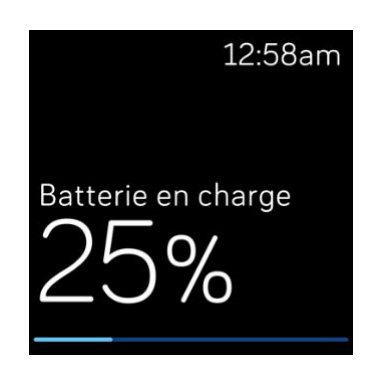

## <span id="page-7-0"></span>Configurazione con smartphone o tablet

Configurazione di Ionic con l'app Fitbit. L'app Fitbit è compatibile con gli smartphone e i tablet più comuni.

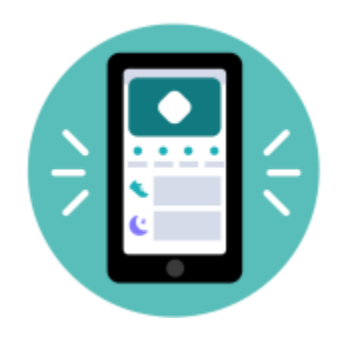

Per iniziare:

- 1. Scarica l'app Fitbit:
	- [Apple App Store](https://itunes.apple.com/us/app/fitbit-activity-calorie-tracker/id462638897?mt=8&ign-mpt=uo%3D4) per iPhone e iPad
	- [Google Play Store](https://play.google.com/store/apps/details?id=com.fitbit.FitbitMobile) per smartphone Android
	- [Microsoft Store](https://www.microsoft.com/en-us/store/p/fitbit/9wzdncrfj1xx) per dispositivi Windows 10
- 2. Installa l'app e aprila.
	- Se già disponi di un account Fitbit, accedi al tuo account > tocca la scheda Oggi<br>tua immagina di prefile un Curre tua immagine di profilo > **Configura un dispositivo**.
	- Se non disponi di un account Fitbit, tocca **Iscriviti a Fitbit** per una serie guidata di domande che ti aiutano a creare un account Fitbit.
- 3. Continua a seguire le istruzioni visualizzate sullo schermo per connettere Ionic al tuo account.

Una volta eseguita la configurazione, leggi la guida per maggiori informazioni sul nuovo smartwatch ed esplora l'app Fitbit.

Per ulteriori informazioni, ved[i help.fitbit.com.](https://help.fitbit.com/articles/en_US/Help_article/1873)

## <span id="page-8-0"></span>Configurazione con PC Windows 10

Se non disponi di uno smartphone compatibile, puoi configurare e sincronizzare Ionic utilizzando un PC Windows 10 con funzionalità Bluetooth abilitata e l'app Fitbit.

Per ottenere l'app Fitbit per il computer in uso:

- 1. Fai clic sul pulsante Start sul PC e apri Microsoft Store.
- 2. Cerca "App Fitbit". Dopo averla trovata, fai clic su **Gratuita** per scaricare l'app sul tuo computer.
- 3. Fai clic su **Account Microsoft** per accedere con il tuo account Microsoft esistente. Se non disponi di un account con Microsoft, segui le istruzioni visualizzate sullo schermo per creare un nuovo account.
- 4. Apri l'app.
	- Se disponi già di un account Fitbit, accedi al tuo account e tocca l'icona dell'account  $\circ$  > **Configura un dispositivo**.
	- Se non disponi di un account Fitbit, tocca **Iscriviti a Fitbit** per una serie guidata di domande che ti aiutano a creare un account Fitbit.
- 5. Continua a seguire le istruzioni visualizzate sullo schermo per connettere Ionic al tuo account.

Una volta eseguita la configurazione, leggi la guida per maggiori informazioni sul nuovo smartwatch ed esplora l'app Fitbit.

## <span id="page-8-1"></span>Connessione Wi-Fi

Durante la configurazione, viene richiesto di connettere Ionic alla rete Wi-Fi. Ionic utilizza la rete Wi-Fi per trasferire più rapidamente musica da Pandora o Deezer, per scaricare app dalla Galleria app di Fitbit e per eseguire aggiornamenti più veloci e affidabili del sistema operativo.

Ionic può essere connesso a rete Wi-Fi aperta, WEP, WPA personale o WPA2 personale. Il tuo smartwatch non si connetterà a reti 5 GHz, WPA enterprise o Wi-Fi pubbliche che richiedono più di una password per l'accesso, ad esempio credenziali di login, abbonamenti o profili. Se viene richiesto di compilare i campi di nome utente o dominio quando ti connetti alla rete Wi-Fi su un computer, la rete non è supportata.

Per risultati migliori, connetti Ionic alla tua rete Wi-Fi domestica. Assicurati di conoscere la password della rete prima di eseguire la connessione.

Per ulteriori informazioni, ved[i help.fitbit.com.](https://help.fitbit.com/articles/en_US/Help_article/2233)

## <span id="page-9-0"></span>Visualizzazione dei dati nell'app Fitbit

Apri l'app Fitbit sul tuo smartphone o tablet per visualizzare i tuoi dati sull'attività e il sonno, registrare gli alimenti e il consumo di acqua, partecipare alle sfide e molto altro ancora.

## <span id="page-9-1"></span>Come indossare Ionic

Indossa Ionic sul polso. Se devi mettere un cinturino di taglia diversa o sei hai acquistato un altro cinturino, vedi le istruzioni in "Sostituzione del cinturino" a pagin[a 12.](#page-11-1)

#### <span id="page-9-2"></span>Come indossare il dispositivo tutto il giorno e per l'allenamento

Quando non ti alleni, indossa Ionic un dito sopra l'osso del polso.

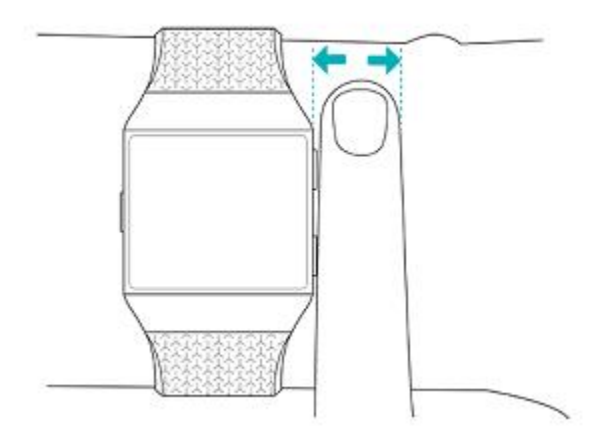

Per ottimizzare il monitoraggio del battito cardiaco durante l'allenamento:

• Durante un esercizio, prova a indossare il tuo smartwatch un po' più in alto sul polso per una maggiore aderenza. Molti allenamenti, come la bicicletta o il sollevamento pesi, ti portano a inclinare frequentemente il polso e, quindi, possono interferire con maggiore probabilità con il segnale del battito cardiaco se indossi lo smartwatch più in basso sul polso.

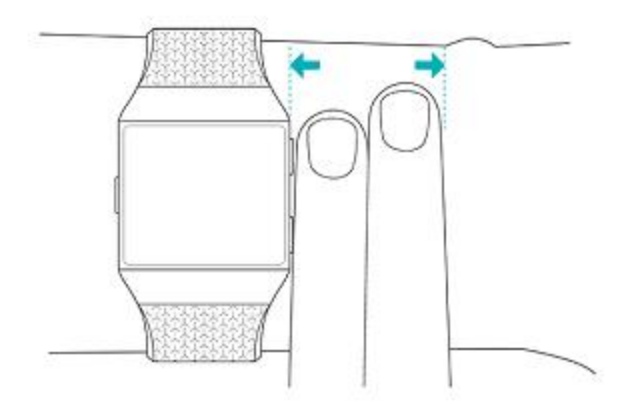

- Indossa il tuo smartwatch sul polso e assicurati che il retro del dispositivo sia a contatto con la pelle.
- Ricorda di stringere il cinturino prima di un esercizio e allentarlo al termine. Il cinturino deve essere aderente ma non troppo stretto (un cinturino stretto limita il flusso sanguigno, influenzando potenzialmente il segnale del battito cardiaco).

#### <span id="page-11-0"></span>Mano dominante

Per una maggiore precisione, devi specificare se indossi Ionic sulla mano dominante o non dominante. La mano dominante è quella che solitamente utilizzi per scrivere o mangiare. Per iniziare, l'opzione Polso è impostata sulla mano non dominante. Se indossi Ionic sulla mano dominante, cambia l'impostazione Polso nell'app Fitbit:

Dalla scheda Oggi nell'app Fitbit, tocca l'immagine di profilo > riquadro Versa > **Polso > Dominante**.

#### <span id="page-11-1"></span>Sostituzione del cinturino

Ionic viene fornito con un cinturino Large e un cinturino aggiuntivo Small. Il cinturino è composto da due cinturini separati (superiore e inferiore) intercambiabili con altri cinturini (venduti separatamente). Per le misure del cinturino, vedi "Dimensioni del cinturino" a pagin[a 58.](#page-57-1)

#### <span id="page-11-2"></span>Rimozione del cinturino

1. Capovolgi Ionic e trova i fermi sul cinturino.

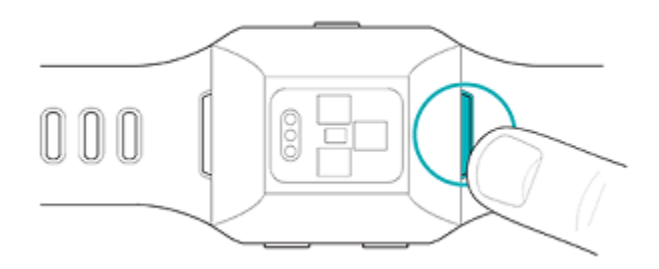

- 2. Per rilasciare il fermo, premi sul pulsante di metallo piatto sul cinturino.
- 3. Stacca delicatamente il cinturino dallo smartwatch.

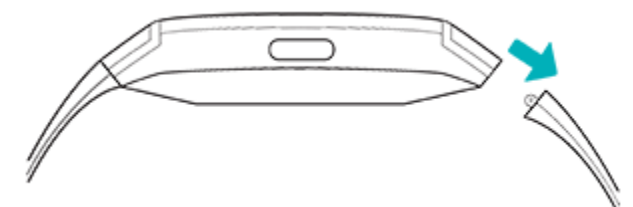

4. Ripeti la stessa operazione sull'altro lato.

In caso di problemi di rimozione del cinturino o se rimane attaccato, prova a muovere delicatamente il cinturino avanti e indietro per staccarlo.

#### <span id="page-12-0"></span>Inserimento di un cinturino

Per attaccare un cinturino, spingilo nell'estremità dello smartwatch fino a quando non senti che scatta in posizione. Il cinturino con la fibbia deve essere collegato alla parte superiore dello smartwatch.

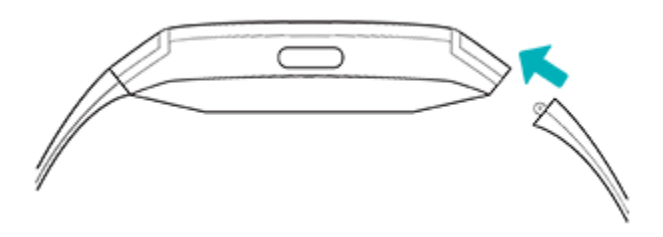

# <span id="page-13-0"></span>Nozioni di base

Scopri come gestire le impostazioni, impostare un codice PIN personale, muoverti tra le schermate e prenderti cura del tuo smartwatch.

## <span id="page-13-1"></span>Navigazione in Ionic

Ionic è dotato di un touch-screen con LCD a colori e tre pulsanti: Indietro, Su e Giù.

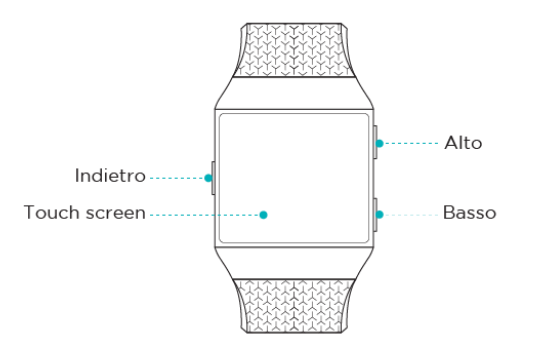

Puoi spostarti tra le diverse opzioni di Ionic toccando lo schermo, scorrendo il dito orizzontalmente e verticalmente oppure premendo i pulsanti. Per risparmiare batteria, lo schermo di Ionic si spegne quando non in uso. Per accenderlo, tocca due volte lo schermo oppure premi un pulsante.

#### <span id="page-13-2"></span>Navigazione di base

La schermata iniziale è l'orologio.

• Scorri il dito verso il basso per visualizzare le notifiche.

- Scorri il dito in basso dall'alto dello schermo per accedere ai collegamenti per i controlli della musica, Fitbit Pay e le impostazioni rapide. I collegamenti scompaiono dopo 2 secondi. Scorri il dito verso il basso per visualizzarli di nuovo.
- Scorri il dito verso l'alto per visualizzare le tue statistiche giornaliere.
- Scorri il dito a sinistra per visualizzare le app sullo smartwatch.
- Premi il pulsante Indietro per tornare alla schermata precedente o al quadrante orologio.

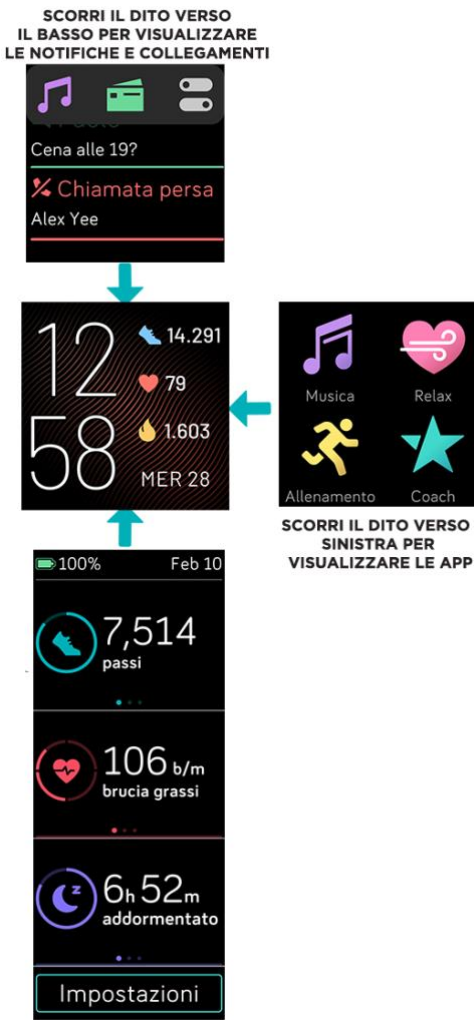

SCORRI IL DITO VERSO L'ALTO PER VISUALIZZARE FITBIT OGGI

#### <span id="page-15-0"></span>Collegamenti pulsanti

Tieni premuti i pulsanti su Ionic per utilizzare più rapidamente determinate funzioni, visualizzare le notifiche e aprire le app.

#### **Scelta di un collegamento**

Tieni premuto il pulsante Indietro per 2 secondi per attivare Fitbit Pay, controlli della musica, notifiche o determinate app.

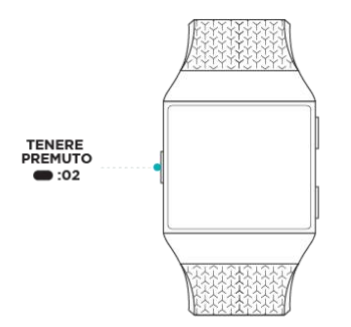

La prima volta che usi il collegamento devi selezionare quale funzione attiva. Per modificare in seguito la funzione attivata dal pulsante, apri l'app Impostazioni sul tuo smartwatch e tocca l'opzione **Pulsante sinistro**.

#### **Notifiche**

Per scorrere le notifiche, tieni premuto il pulsante in alto:

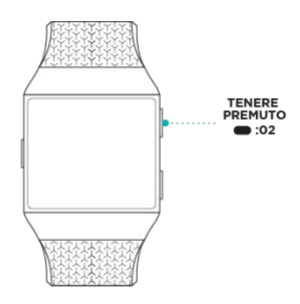

Scorri il dito verso l'alto o il basso per scorrere le notifiche.

#### **Collegamenti app**

Premi i pulsanti su Ionic per accedere rapidamente alle tue app preferite. Per accedere a questi collegamenti, spostati nella schermata dell'orologio. I pulsanti sono associati come segue:

- Pulsante in alto: apre l'app che si trova in alto a sinistra della prima schermata delle app.
- Pulsante in basso: apre l'app che si trova in basso a sinistra della prima schermata delle app.

Per personalizzare Ionic, riordina le tue app. Per ulteriori informazioni, vedi "Organizzazione delle app" a pagina [23.](#page-22-2)

#### **Impostazioni rapide**

Scorri il dito dall'alto verso il basso dello schermo. Una volta visualizzate le notifiche, scorri di nuovo

verso il basso per aprire il centro di controllo. Tocca l'icona delle impostazioni rapide per accedere a determinate impostazioni.

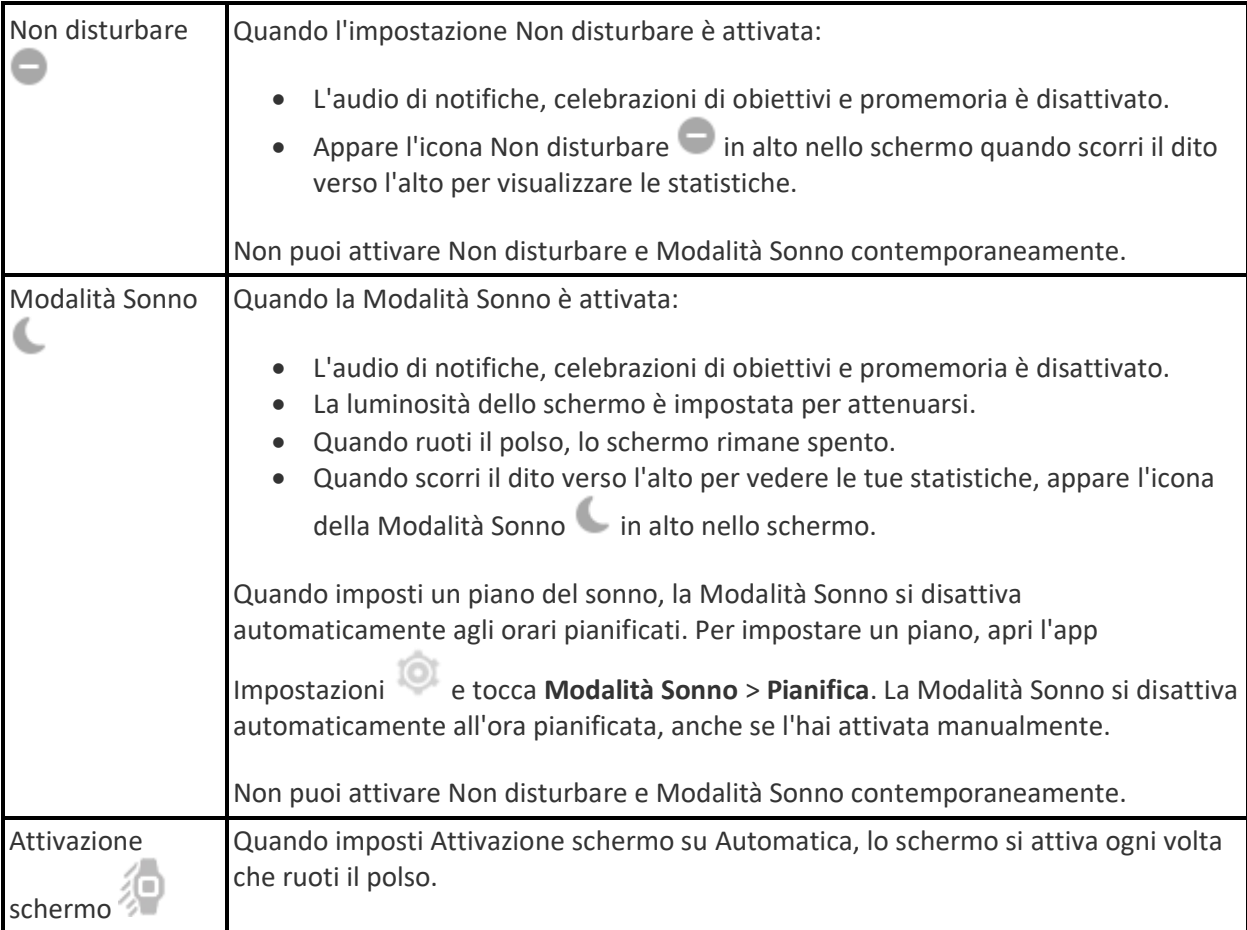

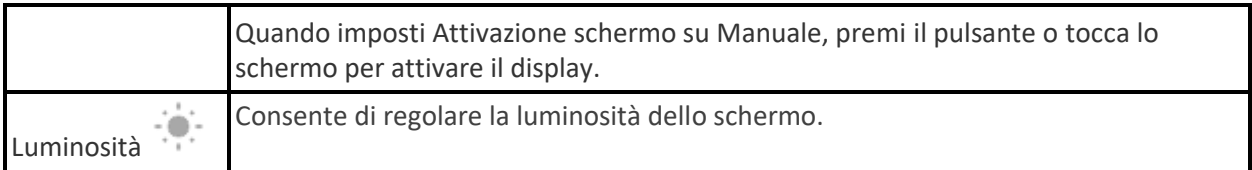

## <span id="page-19-0"></span>Regolazione delle impostazioni

Gestisci le impostazioni di base nell'app Impostazioni<sup>60</sup>:

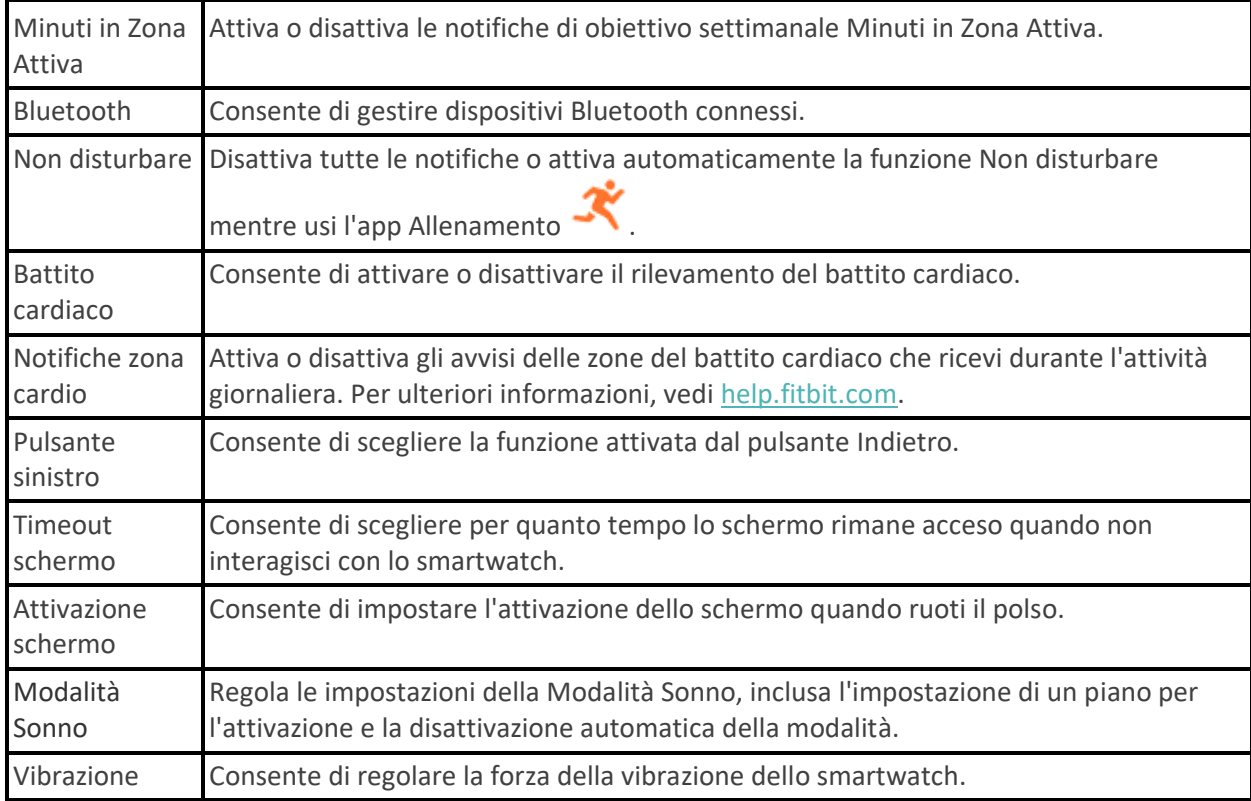

Tocca un'impostazione per regolarla. Scorri il dito verso l'alto per visualizzare l'elenco completo delle impostazioni.

## <span id="page-19-1"></span>Controllo del livello della batteria

Scorri il dito verso il basso dall'alto dello schermo. L'icona del livello della batteria si trova in alto a sinistra.

Se il livello della batteria del tuo smartwatch è basso (meno di 24 ore residue), sul quadrante orologio appare un indicatore della batteria rosso. Se il livello della batteria del tuo smartwatch è molto basso (meno di 4 ore residue), l'indicatore della batteria lampeggia.

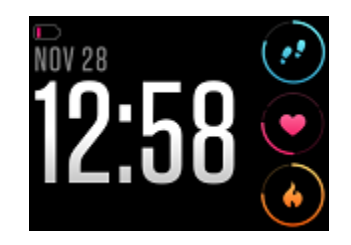

Il Wi-Fi non funziona su Ionic se la batteria è al 25% o un livello inferiore e non sarà possibile aggiornare il dispositivo.

## <span id="page-20-0"></span>Configurazione del blocco dispositivo

Per proteggere il tuo smartwatch, attiva il blocco del dispositivo nell'app Fitbit, che richiede l'inserimento di un codice PIN personale di 4 cifre per sbloccare lo smartwatch. Se hai configurato Fitbit Pay per effettuare pagamenti contactless dal tuo smartwatch, il blocco del dispositivo è attivato automaticamente e viene richiesto di impostare un codice. Se non utilizzi Fitbit Pay, il blocco del dispositivo è opzionale.

Attiva il blocco del dispositivo o ripristina il tuo codice PIN nell'app Fitbit:

Dalla scheda Oggi nell'app Fitbit, tocca l'immagine di profilo > riquadro Ionic > **Blocco dispositivo**.

Per ulteriori informazioni, ved[i help.fitbit.com.](http://help.fitbit.com/articles/en_US/Help_article/2250)

## <span id="page-21-0"></span>Spegnimento dello schermo

Per disattivare lo schermo dello smartwatch quando non in uso, copri per un breve momento il quadrante dello smartwatch con l'altra mano, premi il pulsante Indietro o allontana il polso dal corpo.

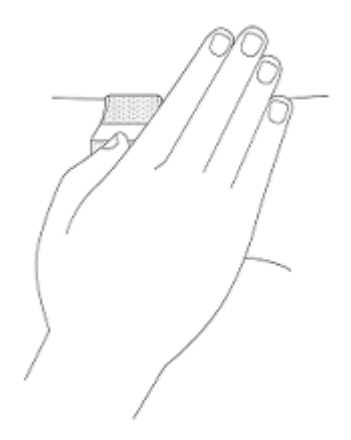

## <span id="page-21-1"></span>Manutenzione di Ionic

È importante pulire e asciugare Ionic regolarmente. Per ulteriori informazioni, visita [fitbit.com/productcare.](https://www.fitbit.com/productcare)

# <span id="page-22-0"></span>App e quadranti orologio

La Galleria app e la Galleria orologi di Fitbit offrono app e quadranti orologio per personalizzare il tuo smartwatch e soddisfare un'ampia gamma di esigenze di salute, fitness, attività correlate al tempo e necessità quotidiane.

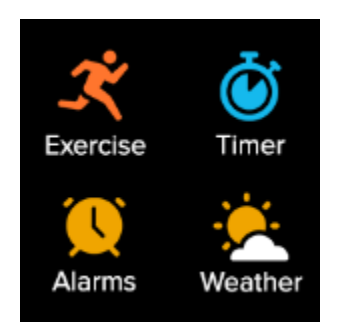

## <span id="page-22-1"></span>Apertura delle app

Dal quadrante orologio, scorri il dito a sinistra per visualizzare le app installate sullo smartwatch. Per aprire un'app, toccala.

## <span id="page-22-2"></span>Organizzazione delle app

Per modificare la posizione di un'app su Ionic, tieni premuto su un'app fino a quando non viene selezionata e trascinala nella nuova posizione desiderata. L'app è selezionata quando la relativa icona appare leggermente più grande e lo smartwatch vibra.

## <span id="page-22-3"></span>Rimozione delle app

Puoi scegliere di eliminare la maggior parte delle app installate su Ionic:

- 1. Dalla scheda Oggi **nell'app Fitbit, tocca l'immagine di profilo** > riquadro Ionic.
- 2. Tocca **App**.
- 3. Nella scheda Le mie app, tocca l'app che desideri rimuovere. È possibile che sia necessario scorrere il dito verso l'alto per trovare l'app.
- 4. Tocca **Rimuovi**.

## <span id="page-22-4"></span>Aggiornamento delle app

Le app vengono aggiornate tramite Wi-Fi, come necessario. Ionic cerca gli aggiornamenti quando collegato al caricabatteria e nella portata della rete Wi-Fi.

Puoi anche aggiornare le app manualmente:

- 1. Dalla scheda Oggi nell'app Fitbit, tocca l'immagine di profilo > riquadro Ionic.
- 2. Tocca **App**.
- 3. Nella scheda Le mie app, trova l'app che desideri aggiornare. È possibile che sia necessario scorrere il dito verso l'alto per trovare l'app.
- 4. Tocca il pulsante rosa **Aggiorna** accanto all'app.

## <span id="page-23-0"></span>Download di app aggiuntive

- 
- 1. Dalla scheda Oggi nell'app Fitbit, tocca l'immagine di profilo > riquadro Ionic.
- 2. Tocca **App** > **Tutte le app**.
- 3. Sfoglia le app disponibili. Una volta trovata l'app desiderata, tocca questa app.
- 4. Tocca **Installa** per aggiungere l'app a Ionic.

Per ulteriori informazioni, ved[i help.fitbit.com.](http://help.fitbit.com/articles/en_US/Help_article/2224)

## <span id="page-23-1"></span>Modifica del quadrante orologio

La Galleria orologi di Fitbit offre una vasta gamma di quadranti orologio per personalizzare il tuo smartwatch.

- 
- 1. Dalla scheda Oggi nell'app Fitbit, tocca l'immagine di profilo > riquadro Ionic.
- 2. Tocca **Quadranti orologio** > **Tutti gli orologi**.
- 3. Sfoglia i quadranti orologio disponibili. Tocca un quadrante orologio per una vista dettagliata.
- 4. Tocca **Seleziona** per aggiungere il quadrante orologio a Ionic.

Puoi salvare fino a 5 quadranti tra cui scegliere:

- Quando selezioni un nuovo quadrante orologio, viene automaticamente salvato fino a quando non hai salvato 5 quadranti orologio.
- Per vedere i quadranti orologio salvati dal tuo smartwatch, apri l'app Orologi e scorri fino a trovare il quadrante orologio che desideri utilizzare. Tocca per selezionarlo.
- Per vedere i tuoi quadranti orologio salvati nell'app Fitbit, tocca la scheda Oggi \*\*\*\* > la tua immagine di profilo > l'immagine del dispositivo > **Quadranti orologio**. Trovi i quadranti orologio salvati in I miei quadranti orologio.
- Per rimuovere un quadrante orologio, tocca il quadrante orologio > **Rimuovi quadrante orologio**.
- Per passare a un quadrante orologio salvato, tocca il quadrante orologio > **Seleziona**.

# <span id="page-25-0"></span>Notifiche dello smartphone

Ionic può mostrare le notifiche di chiamate, SMS, del calendario e delle app dal tuo smartphone per non perderti nulla. Tieni lo smartwatch entro 9 metri dal tuo smartphone per ricevere le notifiche.

## <span id="page-25-1"></span>Configurazione delle notifiche

Controlla che il Bluetooth sia attivo sul tuo smartphone e che lo smartphone possa ricevere notifiche (spesso sotto Impostazioni > Notifiche). Quindi, configura le notifiche:

- 1. Dalla scheda Oggi nell'app Fitbit, tocca l'immagine di profilo > riquadro Ionic.
- 2. Tocca **Notifiche**.
- 3. Se non l'hai già fatto, segui le istruzioni sullo schermo per associare il tuo smartwatch. Le notifiche di chiamate, SMS e calendario sono attivate automaticamente.
- 4. Per attivare le notifiche dalle app installate sul tuo smartphone, inclusa l'app Fitbit e WhatsApp, tocca **Notifiche app** e attiva le notifiche che desideri ricevere.

Tieni presente che se utilizzi un dispositivo iPhone o iPad, Ionic mostra le notifiche di tutti i calendari sincronizzati con l'app di calendario. Se utilizzi uno smartphone Android, Ionic mostra le notifiche di calendario dell'app di calendario scelta durante la configurazione.

Per ulteriori informazioni, ved[i help.fitbit.com.](https://help.fitbit.com/articles/en_US/Help_article/1979)

## <span id="page-25-2"></span>Visualizzazione delle notifiche in arrivo

Quando ricevi una notifica, lo smartwatch vibra. Se non vedi la notifica quando arriva, puoi trovarla più tardi scorrendo il dito verso il basso dall'alto dello schermo.

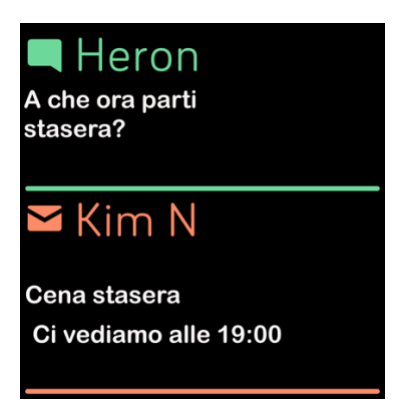

Se il livello della batteria dello smartwatch è molto basso, quando ricevi notifiche Ionic non vibrerà e lo schermo non si attiverà.

## <span id="page-26-0"></span>Gestione delle notifiche

Ionic memorizza fino a 30 notifiche, dopodiché le più vecchie vengono sostituite con quelle più nuove.

Per gestire le notifiche:

- Scorri il dito verso il basso per visualizzare le notifiche e tocca una notifica per espanderla.
- Per eliminare una notifica, tocca per espanderla, quindi scorri il dito verso il basso e tocca **Cancella**.
- Per eliminare tutte le notifiche contemporaneamente, scorri il dito verso l'alto fino alla prima notifica e tocca **Cancella tutto**.

## <span id="page-26-1"></span>Disattivazione delle notifiche

Disattiva determinate notifiche nell'app Fitbit o disattiva tutte le notifiche nelle impostazioni rapide su Ionic. Quando disattivi tutte le notifiche, il tuo smartwatch non vibra e lo schermo non si attiva per avvisarti che hai ricevuto una notifica sullo smartphone.

Per disattivare solo determinate notifiche:

- 1. Dalla scheda Oggi nell'app Fitbit sul tuo smartphone, tocca l'immagine di profilo > riquadro Ionic > **Notifiche.**
- 2. Disattiva le notifiche che non desideri più ricevere sul tuo smartwatch.

Per disattivare tutte le notifiche:

- 1. Scorri il dito dall'alto verso il basso dello schermo. Una volta visualizzate le notifiche, scorri di nuovo verso il basso per aprire il centro di controllo. Tocca l'icona delle impostazioni rapide .  $\Box$ .
- 2. Tocca l'icona Non disturbare ... Tutte le notifiche, incluse le celebrazioni degli obiettivi e i promemoria, sono disattivate.

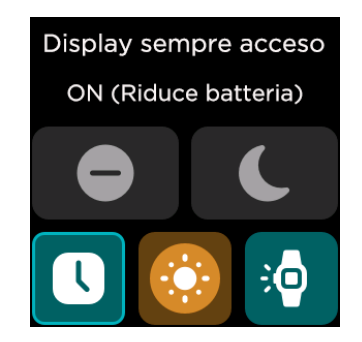

Tieni presente che se utilizzi l'impostazione Non disturbare sullo smartphone, non riceverai notifiche sul tuo smartwatch fino a quando non disattivi questa impostazione.

## <span id="page-27-0"></span>Risposta o rifiuto di chiamate telefoniche

Se associato a un iPhone o uno smartphone Android (8.0+), Ionic consente di accettare o rifiutare chiamate in arrivo. Se il tuo smartphone utilizza una versione di sistema operativo Android meno recente, puoi rifiutare, ma non accettare, chiamate sul tuo smartwatch.

Per accettare una chiamata, tocca l'icona del telefono verde sullo schermo dello smartwatch. Tieni presente che non puoi parlare tramite lo smartwatch, puoi accettare la chiamata e rispondere sullo smartphone nelle vicinanze. Per rifiutare una chiamata, tocca l'icona del telefono rossa per inviare il chiamante alla segreteria telefonica.

Il nome del chiamante viene visualizzato se presente nell'elenco dei contatti, altrimenti viene visualizzato un numero di telefono.

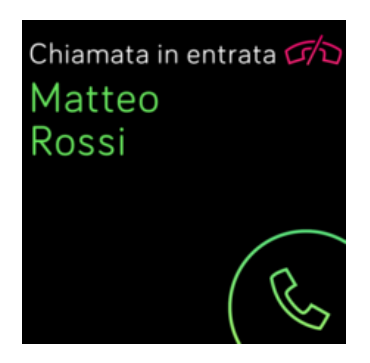

## <span id="page-28-0"></span>Risposta ai messaggi (smartphone Android)

Rispondi direttamente a SMS e notifiche da alcune app sul tuo smartwatch con risposte rapide predefinite. Tieni il tuo smartphone nelle vicinanze con l'app Fitbit in esecuzione in background per rispondere ai messaggi dal tuo smartwatch.

Per rispondere a un messaggio:

- 1. Apri la notifica a cui desideri rispondere.
- 2. Tocca **Rispondi**. Se non vedi un'opzione per rispondere al messaggio, non sono disponibili risposte per l'app che ha inviato la notifica.
- 3. Scegli una risposta dall'elenco di risposte rapide o tocca l'icona emoji per scegliere un emoji.

Per ulteriori informazioni, tra cui come personalizzare le risposte rapide, vedi [help.fitbit.com.](https://help.fitbit.com/articles/en_US/Help_article/2344)

# <span id="page-29-0"></span>Funzioni correlate al tempo

Le sveglie vibrano per svegliarti e avvisarti all'ora impostata. Imposta fino a 8 sveglie silenziose per l'attivazione una volta o più giorni alla settimana. Puoi anche impostare il tempo per determinati eventi con il cronometro o impostare un timer con conto alla rovescia.

## <span id="page-29-1"></span>Uso dell'app Sveglie

Imposta sveglie una-tantum o ricorrenti con l'app Sveglie . Quando suona una sveglia, il tuo smartwatch vibra.

Quando imposti una sveglia, attiva Sveglia intelligente per consentire al tuo smartwatch di trovare l'ora migliore per svegliarti a partire da 30 minuti prima dell'ora della sveglia impostata. Evita di svegliarti durante il sonno profondo per un risveglio più rigenerante. Se la funzionalità Sveglia intelligente non riesce a trovare l'ora migliore per svegliarti, la sveglia suona all'ora che hai impostato.

Per ulteriori informazioni, ved[i help.fitbit.com.](https://help.fitbit.com/articles/en_US/Help_article/1868)

#### <span id="page-29-2"></span>Come spegnere o ripetere una sveglia

Per spegnere la sveglia, tocca il segno di spunta. Per ripetere la sveglia dopo 9 minuti, tocca l'icona ZZZ.

Puoi posticipare la sveglia tutte le volte che vuoi. Ionic passa automaticamente in modalità ripetizione se la sveglia viene ignorata per più di 1 minuto.

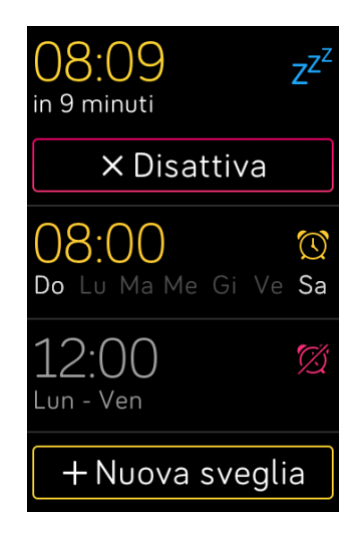

## <span id="page-30-0"></span>Uso dell'app Timer

Monitora il tempo degli eventi con il cronometro e imposta un timer del conto alla rovescia con l'app

Timer  $\bigodot$  sullo smartwatch. Puoi avviare il cronometro e il timer del conto alla rovescia contemporaneamente.

Per ulteriori informazioni, ved[i help.fitbit.com.](https://help.fitbit.com/articles/en_US/Help_article/2259)

# <span id="page-31-0"></span>Attività e benessere

Ionic rileva continuamente un'ampia gamma di statistiche ogni volta che lo indossi, inclusi attività oraria, battito cardiaco e sonno. I dati si sincronizzano automaticamente con l'app Fitbit durante la giornata.

## <span id="page-31-1"></span>Visualizzazione delle statistiche

Scorri il dito verso l'alto dal quadrante orologio sul tuo smartwatch per accedere a Fitbit Oggi, che mostra fino a 7 statistiche tra le seguenti:

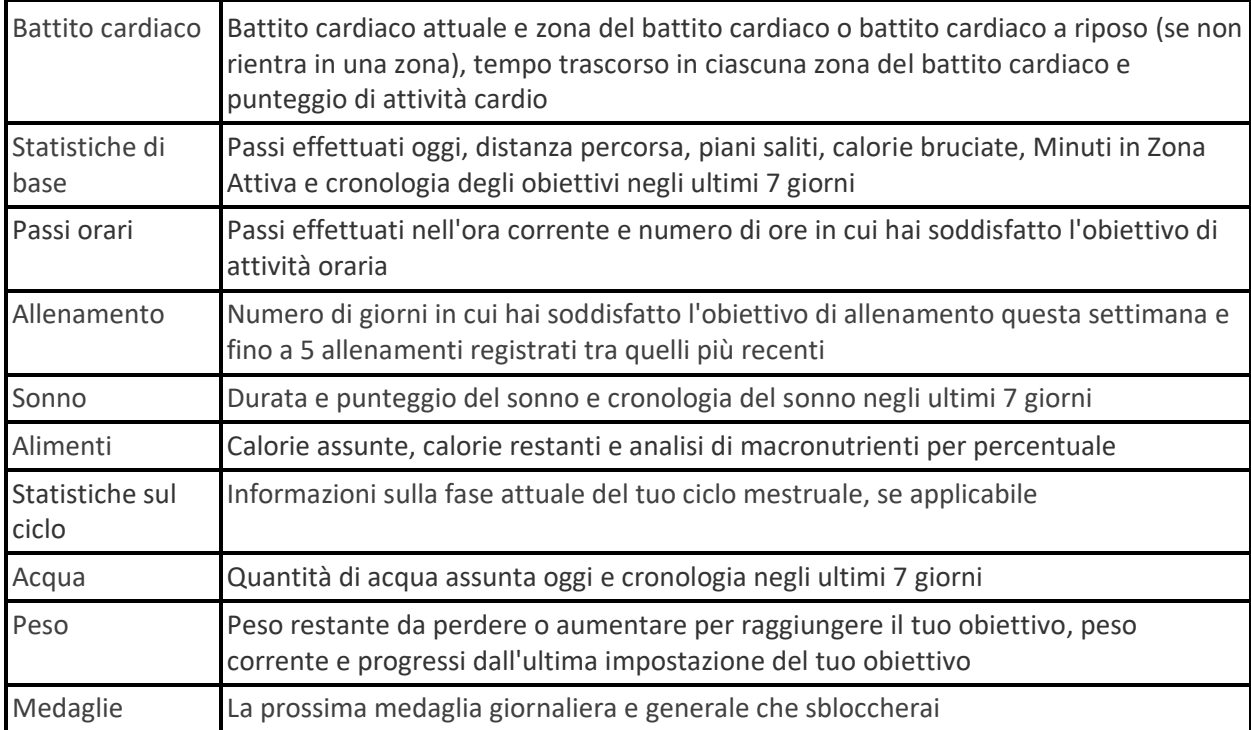

Scorri il dito a sinistra o destra su ciascun riquadro per visualizzare il set completo di statistiche. Tocca l'icona **+** sul riquadro Acqua o sul riquadro Peso per registrare dati.

Per riordinare i riquadri, tieni premuto su una riga e trascinala verso l'alto o il basso nella nuova posizione. Tocca **Impostazioni** in fondo allo schermo per scegliere quali statistiche visualizzare.

Trovi la cronologia completa e altre informazioni rilevate dal tuo smartwatch nell'app Fitbit.

## <span id="page-32-0"></span>Monitoraggio di un obiettivo di attività quotidiano

Ionic tiene traccia dei tuoi progressi verso l'obiettivo di attività quotidiana scelto. Quando raggiungi l'obiettivo, lo smartwatch vibra e mostra un messaggio di congratulazioni.

#### <span id="page-32-1"></span>Scelta di un obiettivo

Imposta un obiettivo per iniziare il tuo percorso di salute e fitness. Per iniziare, il tuo obiettivo è 10.000 passi al giorno. Puoi scegliere di cambiare il numero di passi o selezionare un obiettivo di attività diverso in base al tuo dispositivo.

Per ulteriori informazioni, ved[i help.fitbit.com.](https://help.fitbit.com/articles/en_US/Help_article/1955)

Tieni traccia dei progressi verso il tuo obiettivo su Ionic. Per ulteriori informazioni, vedi "Visualizzazione delle statistiche" a pagina [32.](#page-31-1)

## <span id="page-32-2"></span>Rilevamento dell'attività oraria

Ionic ti aiuta a rimanere attivo per tutto il giorno grazie alla funzione di monitoraggio del tempo di sedentarietà e ai promemoria per il movimento.

I promemoria ti ricordano di effettuare almeno 250 passi ogni ora. Il dispositivo emetterà una vibrazione e visualizzerà un promemoria 10 minuti prima dell'ora se non hai effettuato 250 passi. Una volta soddisfatto l'obiettivo di 250 passi dopo aver ricevuto un promemoria, il tracker vibra una seconda volta e visualizza un messaggio di congratulazioni.

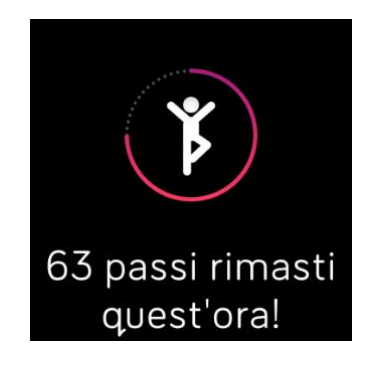

Per ulteriori informazioni, ved[i help.fitbit.com.](https://help.fitbit.com/articles/en_US/Help_article/1878)

## <span id="page-33-0"></span>Monitoraggio del sonno

Indossa Ionic quando vai a dormire per rilevare automaticamente le statistiche di base sul tuo sonno, incluso tempo di sonno, fasi del sonno (tempo passato nelle fasi REM, sonno leggero e sonno profondo) e punteggio del sonno (qualità del sonno). Ionic rileva anche la tua variazione di ossigeno prevista durante la notte per aiutarti a scoprire potenziali disturbi di respirazione. Per vedere le tue statistiche del sonno, sincronizza il tuo smartwatch quando ti svegli e controlla l'app Fitbit o scorri il dito verso l'alto dal quadrante orologio sul tuo smartwatch per visualizzare le tue statistiche sul sonno in Fitbit Oggi.

Per ulteriori informazioni, ved[i help.fitbit.com.](https://help.fitbit.com/articles/en_US/Help_article/1314)

#### <span id="page-33-1"></span>Impostazione di un obiettivo di sonno

Per iniziare, il tuo obiettivo di sonno è 8 ore per notte. Personalizza questo obiettivo in base alle tue esigenze.

Per ulteriori informazioni, ved[i help.fitbit.com.](https://help.fitbit.com/articles/en_US/Help_article/1314#sleepgoal)

#### <span id="page-33-2"></span>Informazioni sulle abitudini di sonno

Con un abbonamento a Fitbit Premium, vedi altri dettagli sul tuo punteggio del sonno e puoi confrontarli con i tuoi colleghi, per costruire una routine del sonno migliore e svegliarti più rigenerato.

Per ulteriori informazioni, ved[i help.fitbit.com.](https://help.fitbit.com/articles/en_US/Help_article/2437#sleepscore)

#### <span id="page-33-3"></span>Visualizzazione del battito cardiaco

Ionic monitora il battito cardiaco durante il giorno. Scorri il dito in alto dal quadrante orologio per vedere il tuo battito cardiaco in tempo reale e il tuo battito cardiaco a riposo. Per ulteriori informazioni, vedi "Visualizzazione delle statistiche" a pagina [32.](#page-31-1) Alcuni quadranti orologio mostrano il tuo battito cardiaco in tempo reale nella schermata dell'orologio.

Durante un esercizio, Ionic mostra la zona del battito cardiaco per aiutarti a regolare l'intensità dell'allenamento scelta.

Per ulteriori informazioni, vedi "Monitoraggio del battito cardiaco" a pagina [38.](#page-37-1)

#### <span id="page-33-4"></span>Respirazione guidata

L'app Relax su Ionic fornisce sessioni di respirazione guidata personalizzate per aiutarti a trovare momenti di relax durante il giorno. Tutte le notifiche sono disattivate automaticamente durante la sessione.

- 1. Su Ionic, apri l'app Relax
- 2. La sessione di 2 minuti è la prima opzione. Tocca l'icona dell'ingranaggio  $\mathbb{C}^3$  per scegliere la sessione di 5 minuti o disattivare la vibrazione. Premi il pulsante Indietro dello smartwatch per tornare alla schermata Relax.

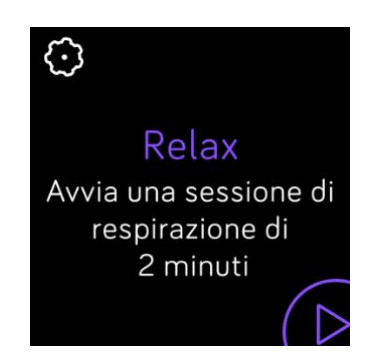

3. Tocca l'icona di riproduzione per avviare la sessione e segui le istruzioni visualizzate sullo schermo.

Completato l'allenamento, appare un riepilogo che mostra il tuo allineamento (come hai seguito le istruzioni per la respirazione), il tuo battito cardiaco all'inizio e alla fine della sessione e quanti giorni la settimana hai completato la sessione di respirazione guidata.

Per ulteriori informazioni, ved[i help.fitbit.com.](https://help.fitbit.com/articles/en_US/Help_article/2077)

# <span id="page-35-0"></span>Allenamento e salute cardiaca

Rileva automaticamente l'allenamento o l'attività con l'app Allenamento per vedere statistiche in tempo reale e un riepilogo post-esercizio.

Controlla l'app Fitbit per condividere la tua attività con amici e familiari, confrontare il tuo livello di allenamento generale con quello dei tuoi amici e altro ancora.

Mentre ti alleni, puoi riprodurre la musica dall'app Musica (7, Pandora & 0 Deezer del tuo

smartwatch, controllare i brani in riproduzione su Spotify tramite l'app Spotify - Connect & Control oppure gestire la musica in riproduzione dal tuo smartphone. Per riprodurre la musica presente sul tuo smartwatch, avvia l'app e scegli i brani che desideri ascoltare. Poi ritorna all'app Allenamento e inizia un allenamento. Per controllare la musica in riproduzione mentre ti alleni, scorri il dito dall'alto verso il basso dello schermo. Una volta visualizzate le notifiche, scorri di nuovo verso il basso per aprire il centro

di controllo. Tocca l'icona dei controlli della musica . Tieni presente che è necessario associare a Ionic un dispositivo audio Bluetooth, come gli auricolari o un altoparlante, per ascoltare i brani presenti nel tuo smartwatch.

Per ulteriori informazioni, vedi "Musica e podcast" a pagin[a 42.](#page-41-0)

#### <span id="page-35-1"></span>Rilevamento automatico dell'allenamento

Ionic riconosce automaticamente e registra molte attività ad alta intensità della durata minima di 15 minuti. Visualizza le statistiche di base sulla tua attività nell'app Fitbit sullo smartphone. Dalla scheda

Oggi<sup>4</sup>: , tocca il riquadro Allenamento.

Per ulteriori informazioni, ved[i help.fitbit.com.](https://help.fitbit.com/articles/en_US/Help_article/1785)

#### <span id="page-35-2"></span>Rilevamento e analisi dell'allenamento con l'app Allenamento

Rileva allenamenti specifici con l'app Allenamento su Ionic per vedere statistiche

in tempo reale, inclusi i dati su battito cardiaco, calorie bruciate, tempo trascorso e un riepilogo postallenamento direttamente sul tuo polso. Per statistiche di allenamento complete e una mappa dell'intensità dell'esercizio se hai utilizzato il GPS, tocca il riquadro Allenamento nell'app Fitbit.

#### <span id="page-35-3"></span>Rilevamento di un allenamento

- 1. Su Ionic, apri l'app Allenamento e scorri il dito per trovare un allenamento.
- 2. Tocca l'allenamento per sceglierlo. Per visualizzare altri tipi di allenamento, tocca **Altro** in basso.
- 3. Tocca l'icona di riproduzione per iniziare l'allenamento oppure tocca l'icona della bandiera

per scegliere un obiettivo di tempo, distanza o calorie in base all'attività.

- 4. Al termine dell'esercizio o se desideri fare una pausa, tocca l'icona della pausa
- 5. Tocca l'icona di riproduzione per riprendere l'esercizio o tocca l'icona della bandiera  $\frac{100}{100}$  per terminare.
- 6. Quando richiesto, conferma che desideri terminare l'esercizio. Viene visualizzato il riepilogo dell'esercizio.
- 7. Tocca **Fatto** per chiudere la schermata di riepilogo.

Note:

- Ionic mostra tre statistiche in tempo reale. Scorri il dito sulla statistica centrale per vedere tutte le statistiche in tempo reale.
- Se imposti un obiettivo di allenamento, il tuo smartwatch ti avvisa quando sei a metà strada e quando raggiungi l'obiettivo.
- Se l'allenamento utilizza il GPS, appare un'icona in alto a sinistra mentre lo smartwatch si connette al segnale GPS. Quando sullo schermo appare "connesso" e Ionic vibra, il GPS è connesso.

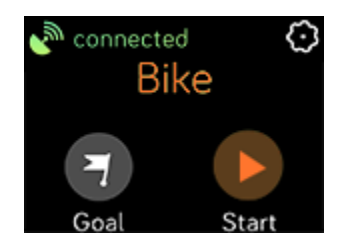

#### <span id="page-36-0"></span>Personalizzazione di impostazioni di allenamento e collegamenti

Personalizza le impostazioni per ogni tipo di allenamento sul tuo smartwatch. Le impostazioni includono:

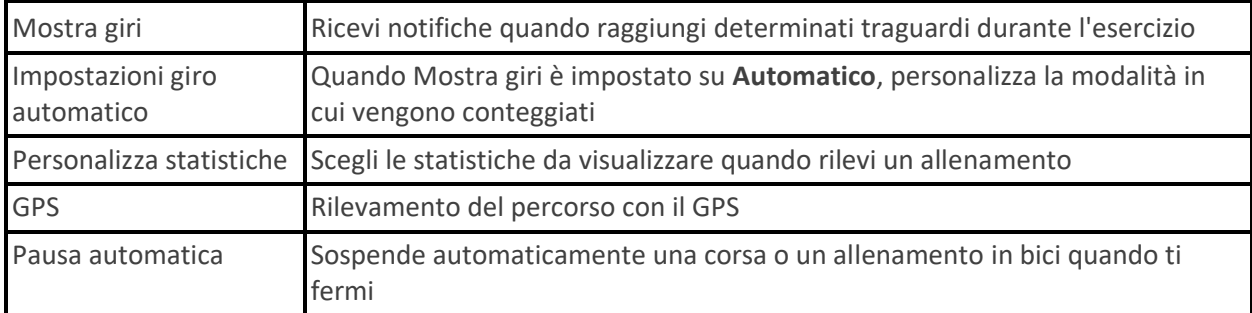

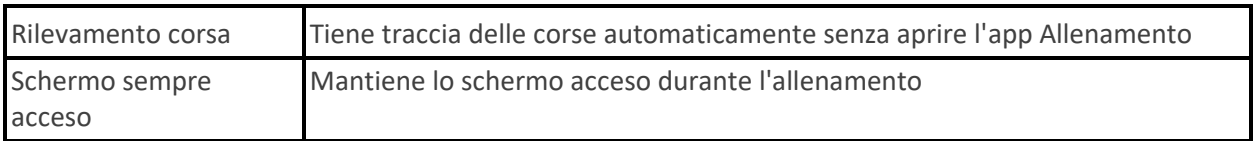

- 1. Su Ionic, apri l'app Allenamento
- 2. Scorri il dito per trovare un allenamento.
- 3. Tocca l'icona dell'ingranaggio e scorri l'elenco di impostazioni.
- 4. Scorri il dito verso l'alto per scorrere l'elenco di impostazioni.
- 5. Tocca un'impostazione per regolarla.
- 6. Quando hai terminato, premi il pulsante Indietro per tornare alla schermata dell'allenamento e avviare l'esercizio.

Per modificare o riordinare i collegamenti agli allenamenti nell'app Allenamento  $\mathbf{\hat{X}}$ :

- 1. Dalla scheda Oggi nell'app Fitbit, tocca l'immagine di profilo > riquadro Ionic.
- 2. Tocca **Collegamenti ad allenamenti**.
	- Per aggiungere un collegamento a un nuovo allenamento, tocca l'icona **+** e seleziona l'allenamento.
	- Per rimuovere un collegamento a un allenamento, scorri il dito a sinistra sul collegamento.
	- Per cambiare l'ordine di un collegamento a un allenamento, tocca **Modifica** (solo iPhone) e tieni premuta l'icona del menu  $\equiv$ , poi trascina in alto o in basso.

#### <span id="page-37-0"></span>Controllo del riepilogo dell'allenamento

Dopo aver completato un esercizio, Ionic mostra un riepilogo delle tue statistiche.

Controlla il riquadro Allenamento nell'app Fitbit per visualizzare ulteriori statistiche e una mappa dell'intensità dell'esercizio se hai utilizzato il GPS.

## <span id="page-37-1"></span>Monitoraggio del battito cardiaco

Ionic personalizza le tue zone del battito cardiaco utilizzando la riserva di battito cardiaco, che è la differenza tra il battito cardiaco massimo e il battito cardiaco a riposo. Per aiutarti a raggiungere l'intensità di allenamento scelta, controlla il tuo battito cardiaco e la zona del battito cardiaco sullo smartwatch durante l'allenamento. Ionic ti avvisa quando entri in una zona del battito cardiaco.

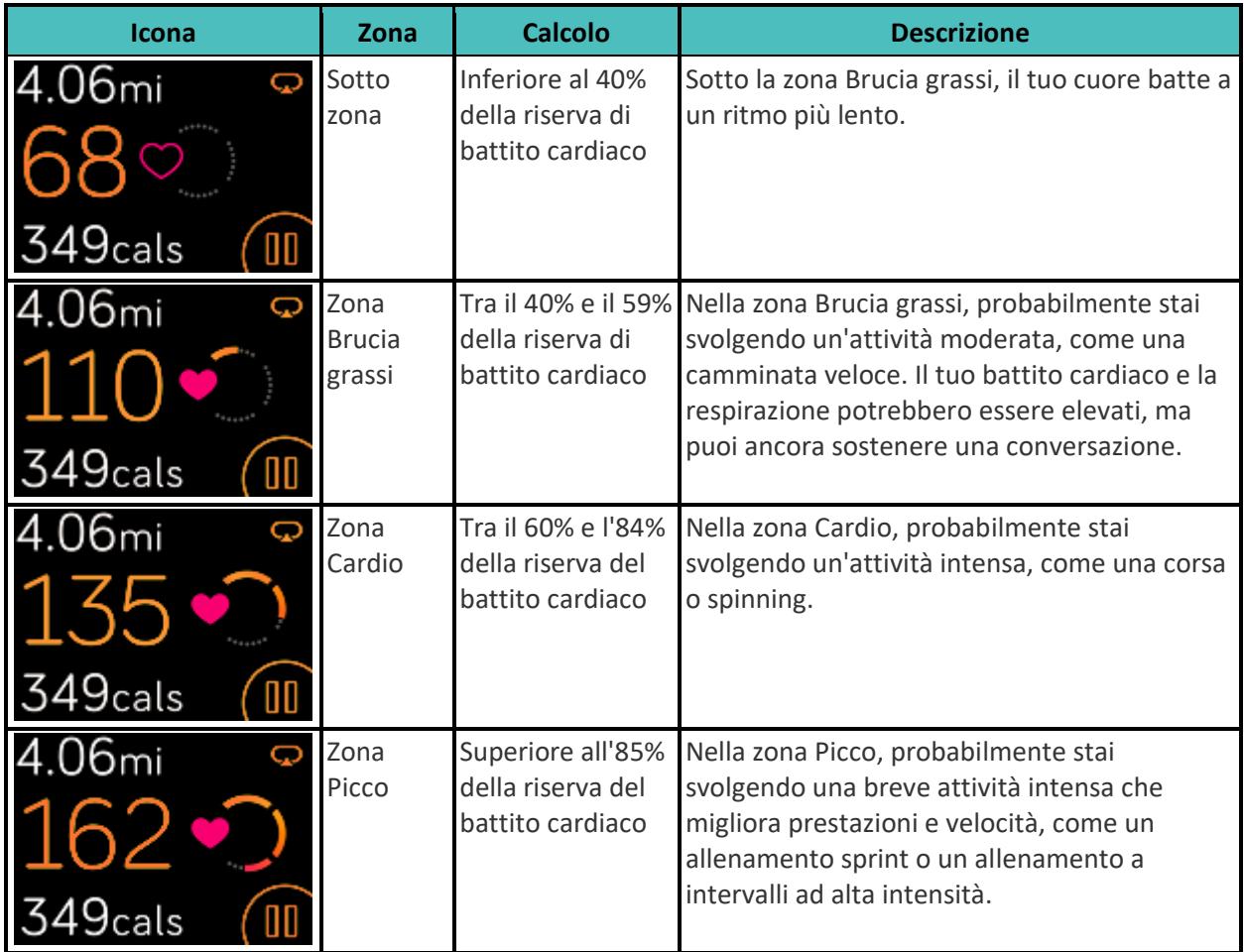

Tieni presente che il valore del battito cardiaco appare in grigio se il tuo smartwatch sta cercando un segnale più forte.

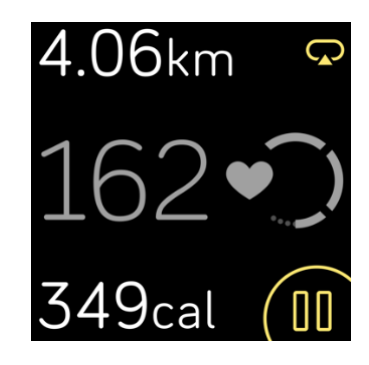

#### <span id="page-39-0"></span>Zone del battito cardiaco personalizzate

Anziché utilizzare queste zone del battito cardiaco, puoi creare una zona su misura nell'app Fitbit per raggiungere un battito cardiaco specifico.

Per ulteriori informazioni, ved[i help.fitbit.com.](https://help.fitbit.com/articles/en_US/Help_article/1565)

#### <span id="page-39-1"></span>Accumulo di Minuti in Zona Attiva

Ottieni Minuti in Zona Attiva per il tempo speso nelle zone Brucia grassi, Cardio o Picco. Per aiutarti a sfruttare al massimo il tempo, ottieni 2 Minuti in Zona Attiva per ogni minuto trascorso nella zona Cardio o Picco.

> 1 minuto nella zona Brucia grassi = 1 Minuto in Zona Attiva 1 minuto nella zona Cardio o nella zona Picco = 2 Minuti in Zona Attiva

Per ricevere una notifica quando entri in una zona del battito cardiaco mentre usi l'app Allenamento

- 1. Sul tuo smartwatch, apri l'app Allenamento
- 2. Tocca l'allenamento che desideri monitorare.
- 3. Tocca l'icona dell'ingranaggio  $\mathbb{S}$ in alto a destra.
- 4. Attiva le **notifiche di zona**.

 $\mathcal{K}$ 

Qualche momento dopo l'entrata in una zona del battito cardiaco diversa durante l'allenamento, il tuo smartwatch vibra per informarti su come ti stai allenando. Il numero di vibrazioni del tuo smartwatch indica la zona in cui ti trovi:

> Vibrazione leggera = sotto zona 1 vibrazione = zona Brucia grassi 2 vibrazioni = zona Cardio 3 vibrazioni = zona Picco

Per iniziare, il tuo obiettivo settimanale è 150 Minuti in Zona Attiva. Riceverai le notifiche una volta raggiunto il tuo obiettivo.

#### <span id="page-39-2"></span>Condivisione dell'attività

Dopo aver completato un esercizio, apri l'app Fitbit per condividere le tue statistiche con amici e familiari.

Per ulteriori informazioni, ved[i help.fitbit.com.](https://help.fitbit.com/articles/en_US/Help_article/2435#share)

## <span id="page-40-0"></span>Visualizzazione del punteggio di attività cardio

Visualizza il tuo allenamento cardiovascolare generale sul polso o nell'app Fitbit. Controlla il tuo punteggio e livello di attività cardio per confrontare i tuoi risultati con quelli dei tuoi colleghi.

Sullo smartwatch scorri il dito in alto su Fitbit Oggi e trova il riquadro del battito cardiaco. Scorri il dito a sinistra per vedere il tempo trascorso in ciascuna zona del battito cardiaco per la giornata corrente. Scorri il dito di nuovo a sinistra per vedere il tuo punteggio e livello di attività cardio.

Per ulteriori informazioni, ved[i help.fitbit.com.](https://help.fitbit.com/articles/en_US/Help_article/2096)

# <span id="page-41-0"></span>Musica e podcast

Memorizza le tue playlist preferite su Ionic e ascolta musica e podcast con auricolari Bluetooth o altoparlanti, senza utilizzare il tuo smartphone.

## <span id="page-41-1"></span>Connessione di auricolari o altoparlanti Bluetooth

Connetti fino a 8 dispositivi audio Bluetooth per ascoltare la musica sul tuo smartwatch.

Per associare un nuovo dispositivo audio Bluetooth:

- 1. Attiva la modalità di associazione sui tuoi auricolari o altoparlanti Bluetooth.
- 2. Su Ionic, apri **l'app** Impostazioni > **Bluetooth**.
- 3. Tocca **+ Dispositivo Audio**. Ionic ricerca i dispositivi nelle vicinanze.
- 4. Quando Ionic trova dispositivi audio Bluetooth nelle vicinanze, mostra un elenco sullo schermo. Tocca il nome del dispositivo che desideri associare.

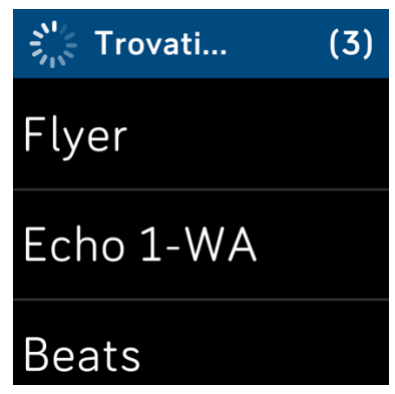

Completata l'associazione, viene visualizzato un segno di spunta.

Per ascoltare musica con un dispositivo Bluetooth diverso:

1. Su Ionic, apri **l'app** Impostazioni > **Bluetooth**.

2. Tocca il dispositivo che desideri utilizzare o associa un nuovo dispositivo. Quindi, attendi che il dispositivo si connetta.

Per ulteriori informazioni, ved[i help.fitbit.com.](https://help.fitbit.com/articles/en_US/Help_article/2257)

#### <span id="page-42-0"></span>Come ascoltare musica personale e podcast

Con l'app Musica su Ionic, puoi memorizzare ore e ore dei tuoi brani e podcast preferiti e riprodurli direttamente dal tuo polso. Per scaricare le playlist sul tuo smartwatch, hai bisogno di un computer che può connettersi alla stessa rete Wi-Fi dello smartwatch e dell'app gratuita Fitbit Connect. Ricordati che puoi scaricare solo file che hai acquistato o che non richiedono una licenza d'uso. Brani provenienti da servizi musicali in abbonamento non sono supportati per il download nell'app Musica. Per informazioni sui servizi in abbonamento supportati, vedi "Come ascoltare musica con l'app Deezer" a pagina [48](#page-47-1) e "Come ascoltare musica con l'app Pandora (solo per gli Stati Uniti)" a pagina [48.](#page-47-0)

Per istruzioni, vedi [help.fitbit.com.](https://help.fitbit.com/articles/en_US/Help_article/2251)

#### <span id="page-42-1"></span>Aggiunta di musica e podcast con PC Windows 10

Scarica playlist della tua musica personale e podcast dalla tua Libreria iTunes o Windows Media Player su Ionic. Tieni presente che puoi anche creare le playlist nell'app Fitbit per desktop utilizzando la funzione di trascinamento della selezione per aggiungere i brani.

#### **Creazione di una playlist**

Crea almeno una playlist di brani o podcast da scaricare sul tuo smartwatch.

Se utilizzi iTunes, accertati di autorizzare l'app a condividere playlist con il tuo smartwatch:

#### Apri iTunes sul computer > **Modifica** > **Preferenze** > **Avanzate** > **Condividi XML della libreria di iTunes con altre applicazioni** > **OK**.

#### **Installazione dell'app Fitbit**

Se necessario, installa l'app Fitbit sul tuo computer:

- 1. Fai clic sul pulsante Start sul PC e apri Microsoft Store.
- 2. Cerca "app Fitbit". Una volta trovata, fai clic su **Gratuita** per scaricarla.
- 3. Fai clic su **Account Microsoft** per accedere con il tuo account Microsoft esistente. Se non disponi di un account con Microsoft, segui le istruzioni visualizzate sullo schermo per creare un nuovo account.
- 4. Una volta installata l'app, aprila e accedi al tuo account Fitbit.

#### **Connessione Wi-Fi**

Assicurati che Ionic e il tuo PC possano connettersi alla stessa rete Wi-Fi:

- 
- 1. Dalla scheda Oggi **nell'app Fitbit, tocca l'immagine di profilo** > riquadro Ionic.
- 2. Fai clic su **Impostazioni Wi-Fi**.
- 3. Fai clic su **Aggiungi rete** e segui le istruzioni visualizzate sullo schermo per aggiungere la tua rete Wi-Fi o controlla l'elenco Rete per verificare se è già presente.
- 4. Fai clic sul nome della rete > **Connetti**.
- 5. Per vedere a quale rete è connesso il tuo computer, fai clic sul simbolo Wi-Fi  $\bullet$  sullo schermo. Esegui la connessione alla stessa rete Wi-Fi del tuo smartwatch.

Tieni presente che se la tua rete Wi-Fi richiede l'accesso attraverso un browser, non è supportata su Ionic. Per ulteriori informazioni, visita [help.fitbit.com.](http://help.fitbit.com/articles/en_US/Help_article/2233)

#### **Download delle tue playlist**

- 1. Per risultati migliori, sincronizza il tuo smartwatch nell'app Fitbit e, quindi, disabilita la connessione Bluetooth temporaneamente sul tuo smartphone e sul computer.
- 2. Collega lo smartwatch al caricabatteria.
- 3. Sul PC, apri l'app Fitbit e fai clic sull'icona della Musica
- 4. Fai clic su **Musica personale**.
- 5. Su Ionic, apri l'app Musica , poi tocca **Trasferisci musica**. Se non vedi il pulsante di trasferimento, prova a scorrere verso il basso.

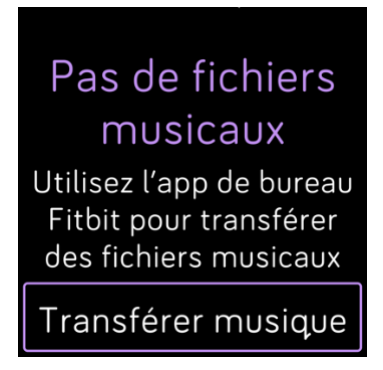

- 6. Attendi qualche momento per la connessione di Ionic. Può essere necessario un minuto o due per la connessione.
- 7. Quando richiesto, segui le istruzioni visualizzate sullo schermo del computer per scegliere le playlist che desideri scaricare sul tuo smartwatch. Dopo aver scelto una playlist, il download inizia automaticamente.
- 8. Tieni presente che se impieghi diversi minuti per selezionare la tua prima playlist, la rete Wi-Fi potrebbe disconnettersi per risparmiare batteria. Tocca di nuovo il pulsante **Trasferisci musica** per riconnetterti e continuare a scegliere le playlist.
- 9. Terminato il download, associa le cuffie Bluetooth o un altoparlante a Ionic e apri l'app Musica

per ascoltare le tue playlist. Lo smartphone e il computer non devono essere necessariamente nelle vicinanze per potere ascoltare i brani dall'app Musica.

Per ulteriori informazioni, ved[i help.fitbit.com.](https://help.fitbit.com/articles/en_US/Help_article/2251)

#### <span id="page-44-0"></span>Aggiunta di musica e podcast con Mac

Scarica playlist della tua musica personale e podcast dalla tua Libreria iTunes su Ionic.

#### **Creazione di una playlist**

In iTunes, crea almeno una playlist di brani o podcast da scaricare sul tuo smartwatch.

Assicurati di autorizzare l'app iTunes a condividere playlist con il tuo smartwatch:

Apri iTunes sul computer > **Modifica** > **Preferenze** > **Avanzate** > **Condividi XML della libreria di iTunes con altre applicazioni** > **OK**.

#### **Connessione Wi-Fi**

Assicurati che Ionic e il tuo Mac possano connettersi alla stessa rete Wi-Fi:

- 1. Dalla scheda Oggi nell'app Fitbit, tocca l'immagine di profilo > riquadro Ionic.
- 2. Tocca **Impostazioni Wi-Fi**
- 3. Tocca **Aggiungi rete** e segui le istruzioni sullo schermo per aggiungere la tua rete Wi-Fi o controlla l'elenco Rete per verificare se è già presente.
- 4. Tocca il nome della rete > **Connetti**.
- 5. Per vedere a quale rete è connesso il tuo computer, fai clic sul simbolo Wi-Fi  $\bullet$  sullo schermo. Esegui la connessione alla stessa rete Wi-Fi del tuo smartwatch.

Tieni presente che se la tua rete Wi-Fi richiede l'accesso attraverso un browser, non è supportata su Ionic. Per ulteriori informazioni, visita [help.fitbit.com.](http://help.fitbit.com/articles/en_US/Help_article/2233)

#### **Installazione di Fitbit Connect**

Installa un'applicazione software gratuita denominata Fitbit Connect, che consente di scaricare musica dalla Libreria iTunes su Ionic.

- 1. Dal Mac, vai s[u fitbit.com/setup.](https://www.fitbit.com/setup)
- 2. Scorri verso il basso e fai clic sull'opzione **Download per Mac**.
- 3. Fai doppio clic su **Installa Fitbit Connect.pkg**. A questo punto visualizzerai la procedura di installazione di Fitbit Connect.
- 4. Fai clic su **Continua** per procedere con l'installazione.

#### **Download delle tue playlist**

- 1. Per risultati migliori, sincronizza il tuo smartwatch nell'app Fitbit e, quindi, disabilita la connessione Bluetooth temporaneamente sul tuo smartphone e sul computer.
- 2. Collega lo smartwatch al caricabatteria.
- 3. Nella finestra Fitbit Connect sul computer, fai clic su **Gestisci musica personale**.
- 4. Accedi al tuo account Fitbit.
- 5. Su Ionic, apri l'app Musica , poi tocca **Trasferisci musica**. Se non vedi il pulsante di trasferimento, prova a scorrere verso il basso.

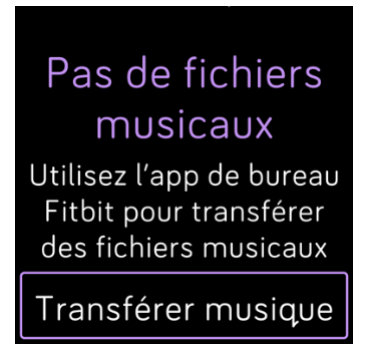

- 6. Attendi qualche momento per la connessione di Ionic alla rete Wi-Fi. A volte, può essere necessario un minuto o due.
- 7. Quando richiesto, segui le istruzioni visualizzate sullo schermo per scegliere le playlist che desideri scaricare su Ionic. Dopo aver scelto una playlist, il download inizia automaticamente.
- 8. Tieni presente che se impieghi diversi minuti per selezionare la tua prima playlist, la rete Wi-Fi potrebbe disconnettersi per risparmiare batteria. Tocca di nuovo il pulsante **Trasferisci musica** per riconnetterti e continuare a scegliere le playlist.
- 9. Terminato il download, associa le cuffie Bluetooth o un altoparlante a Ionic e apri l'app Musica

per ascoltare le tue playlist. Lo smartphone e il computer non devono essere necessariamente nelle vicinanze per potere ascoltare i brani dall'app Musica.

Per ulteriori informazioni, ved[i help.fitbit.com.](https://help.fitbit.com/articles/en_US/Help_article/2251)

## <span id="page-46-0"></span>Controllo della musica con Ionic

Controlla la riproduzione di musica e podcast su Ionic o sul tuo smartphone.

#### <span id="page-46-1"></span>Scelta dell'origine della musica

1. Scorri il dito dall'alto verso il basso dello schermo. Una volta visualizzate le notifiche, scorri di

nuovo verso il basso per aprire il centro di controllo. Tocca l'icona dei controlli della musica .

- 2. Tocca l'icona \*\*\* dei tre puntini.
- 3. Tocca l'icona dello smartphone o dello smartwatch per cambiare l'origine.

Se disponi di uno smartphone Android o Windows 10, attiva il Bluetooth classico per controllare la musica sul tuo smartphone:

- 1. Apri l'app Impostazioni **e in Ionic** > **Bluetooth** > **Ripristina controlli musica**.
- 2. Sullo smartphone, spostati nella schermata delle impostazioni Bluetooth dove sono elencati i dispositivi associati. Il tuo smartphone ricerca i dispositivi disponibili.
- 3. Tocca **Ionic (Classic)**.

#### <span id="page-46-2"></span>Controllo della musica

1. Mentre la musica è in riproduzione, scorri con il dito dall'alto verso il basso dello schermo. Una volta visualizzate le notifiche, scorri di nuovo verso il basso per aprire il centro di controllo. Tocca

l'icona dei controlli della musica .

2. Riproduci, metti in pausa o tocca le icone delle frecce per passare al brano precedente o successivo (se la sorgente audio lo consente). Tocca le icone + e - per regolare il volume.

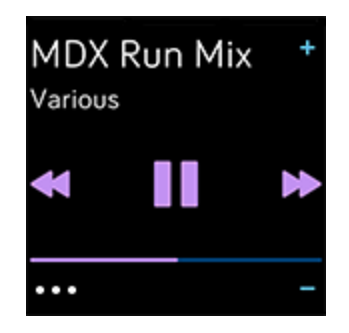

## <span id="page-47-0"></span>Come ascoltare musica con l'app Pandora (solo per gli Stati Uniti)

Con l'app Pandora su Ionic, puoi scaricare fino a 3 stazioni Pandora preferite o più popolari specifiche per l'allenamento direttamente sul tuo smartwatch. Tieni presente che per scaricare le stazioni sono necessari l'acquisto di un abbonamento Pandora e la connessione a una rete Wi-Fi. Per ulteriori informazioni sugli abbonamenti Pandora, visita [help.pandora.com.](https://help.pandora.com/customer/en/portal/articles/84834-information-about-pandora-subscriptions)

Per istruzioni, vedi [help.fitbit.com.](https://help.fitbit.com/articles/en_US/Help_article/2260)

## <span id="page-47-1"></span>Come ascoltare musica con l'app Deezer

Con l'app Deezer **sual intervator su Ionic**, scarica le tue playlist Deezer e Flow direttamente sul tuo smartwatch. Tieni presente che per scaricare i brani sono necessari l'acquisto di un abbonamento Deezer e la connessione a una rete Wi-Fi. Per ulteriori informazioni sugli abbonamenti Deezer, visita [support.deezer.com.](https://support.deezer.com/hc/en-gb/sections/201170201-Subscriptions)

Per istruzioni, vedi [help.fitbit.com.](https://help.fitbit.com/articles/en_US/Help_article/2326)

# <span id="page-48-0"></span>Fitbit Pay

Ionic include un chip NFC incorporato, che consente di utilizzare carte di credito e debito sul tuo smartwatch.

## <span id="page-48-1"></span>Uso di carte di credito e debito

Configura Fitbit Pay nella sezione Wallet dell'app Fitbit e utilizza il tuo smartwatch per effettuare acquisti in negozi che accettano pagamenti contactless.

Aggiungiamo continuamente nuove posizioni e società emittenti di carte al nostro elenco di partner. Per vedere se la tua carta di pagamento funziona con Fitbit Pay, ved[i fitbit.com/fitbit-pay/banks.](https://www.fitbit.com/fitbit-pay/banks)

#### <span id="page-48-2"></span>Configurazione di Fitbit Pay

Per utilizzare Fitbit Pay, aggiungi almeno una carta di credito o debito di una banca partecipante alla sezione Wallet dell'app Fitbit. La sezione Wallet è dove puoi aggiungere e rimuovere carte di pagamento, impostare una carta predefinita per il tuo smartwatch, modificare un metodo di pagamento e rivedere gli ultimi acquisti.

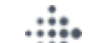

- 1. Dalla scheda Oggi **nell'app Fitbit, tocca l'immagine di profilo** > riquadro Ionic.
- 2. Tocca il riquadro **Wallet**.
- 3. Segui le istruzioni riportate sullo schermo per aggiungere una carta di pagamento. In alcuni casi, la banca può richiedere ulteriori verifiche. Se stai aggiungendo una carta per la prima volta, potrebbe esserti richiesto di impostare un codice PIN di 4 cifre per il tuo smartwatch. Tieni presente che devi avere attivato anche la protezione tramite passcode sul tuo smartphone.
- 4. Una volta aggiunta una carta, segui le istruzioni sullo schermo per attivare le notifiche sul tuo smartphone (se non hai ancora attivato le notifiche) per completare la configurazione.

Puoi aggiungere fino a 6 carte di pagamento alla sezione Wallet e scegliere la carta da utilizzare come opzione di pagamento predefinita.

#### <span id="page-48-3"></span>Acquisti

Effettua gli acquisti con Fitbit Pay in qualsiasi negozio che accetta pagamenti contactless. Per capire se il negozio accetta Fitbit Pay, cerca il simbolo seguente sul terminale di pagamento:

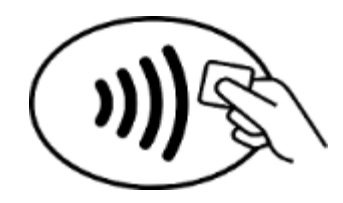

*Tutti i clienti eccetto quelli in Australia:*

- 1. Attiva Fitbit Pay.
	- Se hai scelto Fitbit Pay come collegamento pulsante, tieni premuto il pulsante Indietro sul tuo smartwatch per 2 secondi.
	- Se hai scelto un altro collegamento pulsante, scorri il dito dall'alto verso il basso dello schermo. Una volta visualizzate le notifiche, scorri di nuovo verso il basso per aprire il

centro di controllo. Tocca l'icona di Fitbit Pay se hai scelto un altro collegamento pulsante.

2. Se richiesto, inserisci il codice PIN di 4 cifre dello smartwatch. La carta predefinita appare sullo schermo.

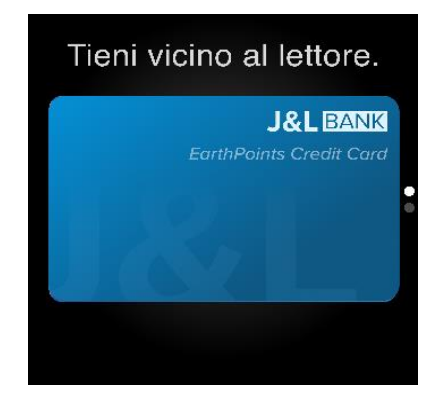

3. Per pagare con la carta predefinita, avvicina il polso al terminale di pagamento. Per pagare con una carta diversa, scorri per trovare la carta che desideri utilizzare e avvicina il polso al terminale di pagamento.

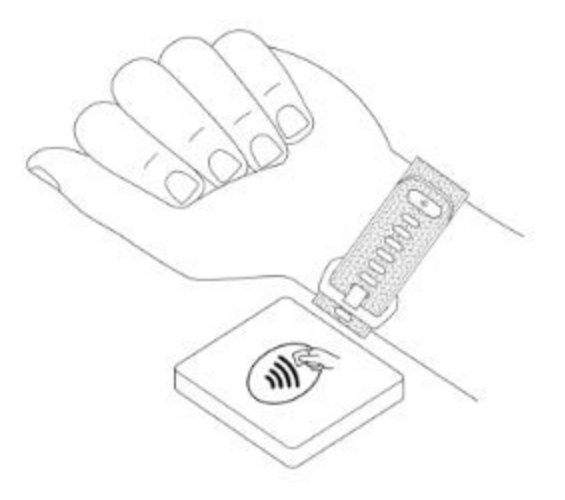

#### *Clienti in Australia:*

- 1. Se disponi di una carta di credito o debito di una banca australiana, avvicina lo smartwatch al terminale di pagamento per pagare. Se la tua carta è stata emessa da una banca al di fuori dell'Australia o se desideri pagare con una carta diversa da quella predefinita, completa i passaggi da 1 a 3 della sezione precedente.
- 2. Se richiesto, inserisci il codice PIN di 4 cifre dello smartwatch.
- 3. Se l'importo dell'acquisto è superiore a \$100 AU, segui le istruzioni del terminale di pagamento. Se viene richiesto un codice PIN, inserisci il codice PIN della tua carta (non dello smartwatch).

Quando il terminale riceve il pagamento, lo smartwatch vibra e viene visualizzata una conferma.

Se il terminale di pagamento non riconosce Fitbit Pay, accertati che lo smartwatch sia vicino al lettore e che il cassiere sappia che stai utilizzando un pagamento contactless.

Per maggiore sicurezza, devi indossare Ionic al polso per utilizzare Fitbit Pay.

Per ulteriori informazioni, ved[i help.fitbit.com.](https://help.fitbit.com/articles/en_US/Help_article/2236)

#### <span id="page-50-0"></span>Modifica della carta predefinita

- 1. Dalla scheda Oggi nell'app Fitbit, tocca l'immagine di profilo > riquadro Ionic.
- 2. Tocca il riquadro **Wallet**.
- 3. Trova la carta che desideri impostare come opzione predefinita.
- 4. Tocca **Imposta come predefinito su Ionic**.

## <span id="page-50-1"></span>Pagamento di pedaggi

Usa Fitbit Pay con lettori di pedaggi che accettano pagamenti con carte di credito o debito contactless. Per pagare con il tuo smartwatch, segui la procedura descritta in "Uso di carte di credito e debito" a pagina [49.](#page-48-1)

Paga con la stessa carta sul tuo smartwatch Fitbit quando tocchi il lettore di pedaggio all'inizio e alla fine del tuo viaggio. Assicurati che il dispositivo sia carico prima di partire.

# <span id="page-52-0"></span>Meteo

Controlla il meteo della tua posizione attuale, nonché di altre 2 posizioni scelte nell'app Meteo sul tuo smartwatch.

## <span id="page-52-1"></span>Controllo del meteo

Apri l'app Meteo per vedere le condizioni nella tua posizione attuale. Scorri il dito a sinistra per visualizzare il meteo in qualsiasi altra posizione che hai aggiunto.

Se il meteo per la tua posizione attuale non appare, controlla di aver attivato i servizi di localizzazione per l'app Fitbit. Se cambi le posizioni o non vedi dati aggiornati per la tua posizione attuale, sincronizza il tuo smartwatch per vedere la nuova posizione e gli ultimi dati nell'app Meteo.

Scegli l'unità della temperatura nell'app Fitbit. Per ulteriori informazioni, vedi [help.fitbit.com.](https://help.fitbit.com/articles/en_US/Help_article/2275.htm?Highlight=weather)

#### <span id="page-52-2"></span>Aggiunta o rimozione di una città

- 1. Dalla scheda Oggi **nell'app Fitbit, tocca l'immagine di profilo** > riquadro Ionic.
- 2. Tocca **App**.
- 3. Nella scheda Le mie app, tocca l'icona dell'ingranaggio accanto a **Meteo**. È possibile sia necessario scorrere il dito in alto per trovare l'app.
- 4. Tocca **Aggiungi città** per aggiungere fino a 2 posizioni aggiuntive o tocca **Modifica** > l'icona **X** per eliminare una posizione. Tieni presente che non puoi eliminare la tua posizione corrente.

# <span id="page-53-0"></span>Aggiornamento, riavvio e cancellazione dei dati

Alcune procedure di risoluzione dei problemi possono richiedere il riavvio dello smartwatch, mentre la cancellazione dei dati è utile se desideri dare il tuo Ionic a un'altra persona. Aggiorna il tuo smartwatch per ricevere nuovi aggiornamenti del sistema operativo Fitbit.

## <span id="page-53-1"></span>Riavvio di Ionic

Per riavviare il tuo smartwatch, tieni premuti i pulsanti indietro e in basso per qualche secondo fino a quando non vedi il logo Fitbit sullo schermo.

Ionic è dotato di un piccolo foro (sensore altimetro) sul retro del dispositivo. Non tentare di riavviare il tuo dispositivo inserendo oggetti, come graffette, in questo foro, perché potrebbero danneggiare il tuo smartwatch.

#### <span id="page-53-2"></span>Cancellazione dei dati di Ionic

Se desideri dare il tuo Ionic a un'altra persona o restituirlo, prima cancella i tuoi dati personali:

Su Ionic, apri l'app Impostazioni > **Informazioni** > **Ripristino di fabbrica**.

#### <span id="page-53-3"></span>Aggiornamento di Ionic

Aggiorna il tuo smartwatch per ottenere gli ultimi miglioramenti di funzionalità e aggiornamenti di prodotto.

Quando un aggiornamento è pronto per l'installazione, appare una notifica nell'app Fitbit. Dopo aver avviato l'aggiornamento, appare una barra dei progressi su Ionic e nell'app Fitbit mentre l'aggiornamento viene scaricato e installato. Tieni lo smartwatch e lo smartphone vicini durante l'aggiornamento.

Per risultati migliori, verifica che il tuo smartwatch sia carico e possa connettersi alla rete Wi-Fi in uso.

L'aggiornamento di Ionic può consumare batteria. È consigliabile collegare lo smartwatch al caricabatteria prima di avviare un aggiornamento.

Per ulteriori informazioni, ved[i help.fitbit.com.](https://help.fitbit.com/articles/en_US/Help_article/2047)

# <span id="page-54-0"></span>Risoluzione dei problemi

Se Ionic non funziona correttamente, vedi la procedura di risoluzione dei problemi seguente. Visita [help.fitbit.com](https://help.fitbit.com/) per ulteriori informazioni.

## <span id="page-54-1"></span>Segnale del battito cardiaco mancante

Ionic rileva continuamente il battito cardiaco mentre ti alleni e nel corso della giornata. Se il sensore del battito cardiaco sul tuo smartwatch non riesce a rilevare un segnale, appaiono delle linee tratteggiate.

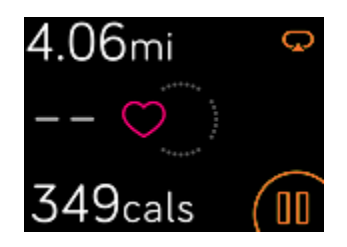

Se il dispositivo non rileva un segnale di battito cardiaco, assicurati prima che il monitoraggio del battito

cardiaco sia attivato nell'app Impostazioni del tuo smartwatch. Quindi, assicurati di indossare lo smartwatch correttamente, prova a spostarlo più in alto o più in basso sul polso oppure a stringere o allentare il cinturino. Ionic deve essere a contatto con la pelle. Dopo aver tenuto il braccio fermo e dritto per un breve momento, il battito cardiaco viene visualizzato di nuovo.

Per ulteriori informazioni, ved[i help.fitbit.com.](https://help.fitbit.com/articles/en_US/Help_article/1582)

## <span id="page-54-2"></span>Segnale GPS mancante

Fattori ambientali, tra cui edifici alti, fitti boschi, colline ripide e anche un cielo molto nuvoloso, possono interferire con la capacità del tuo smartwatch di connettersi ai satelliti GPS. Se il tuo smartwatch ricerca il segnale GPS durante un allenamento, nella parte superiore della schermata appare "Connessione…". Se Ionic non riesci a connettersi a un satellite GPS, lo smartwatch arresta i tentativi di connessione fino all'avvio del successivo allenamento GPS.

Per risultati ottimali, attendi che Ionic rilevi il segnale prima di iniziare l'esercizio.

Per ulteriori informazioni, ved[i help.fitbit.com.](https://help.fitbit.com/articles/en_US/Help_article/1874#troubleshooting)

#### <span id="page-54-3"></span>Connessione Wi-Fi non riuscita

Se Ionic non riesce a connettersi alla rete Wi-Fi, è possibile che sia stata inserita la password errata o che la password sia stata modificata:

- 1. Dalla scheda Oggi nell'app Fitbit, tocca l'immagine di profilo > riquadro Ionic.
- 2. Tocca **Impostazioni Wi-Fi** > **Avanti**.
- 3. Tocca la rete che desideri utilizzare > **Rimuovi**.
- 4. Tocca **Aggiungi rete** e segui le istruzioni visualizzate sullo schermo per riconnetterti alla rete Wi-Fi.

Per controllare se la rete Wi-Fi funziona correttamente, connetti un altro dispositivo alla rete; se si connette, prova di nuovo a connettere il tuo smartwatch.

Se Ionic ancora non si connette alla rete Wi-Fi, assicurati che stai tentando di connettere lo smartwatch a una rete compatibile. Per risultati migliori, utilizza la rete Wi-Fi domestica. Ionic non riesce a connettersi a reti a 5 GHz Wi-Fi, WPA aziendali o pubbliche che richiedono credenziali di accesso, abbonamenti o profili. Per un elenco dei tipi di rete compatibili, vedi "Connessione Wi-Fi" a pagina [9.](#page-8-1)

Dopo aver verificato la compatibilità della rete, riavvia il tuo smartwatch e prova di nuovo a connetterti alla rete Wi-Fi. Se nell'elenco di reti disponibili sono presenti altre reti, ma non la tua rete preferita, sposta lo smartwatch più vicino al tuo router.

Se stai tentando di scaricare musica personale o podcast, assicurati che Ionic e il tuo computer siano connessi alla stessa rete Wi-Fi. Per una connessione Wi-Fi più stabile, tieni il tuo smartwatch vicino al router.

Per ulteriori informazioni, ved[i help.fitbit.com.](https://help.fitbit.com/articles/en_US/Help_article/2249)

## <span id="page-55-0"></span>Altri problemi

Se si verificano i seguenti problemi, riavvia lo smartwatch:

- Mancata sincronizzazione
- Mancata risposta a tocchi, scorrimenti o pressione dei pulsanti
- Mancata registrazione di passi o altri dati
- Non vengono visualizzate le notifiche

Per istruzioni, vedi "Riavvio di Ionic" a pagina [54.](#page-53-1)

Per ulteriori informazioni, ved[i help.fitbit.com.](https://help.fitbit.com/)

# <span id="page-56-0"></span>Informazioni generali e specifiche

## <span id="page-56-1"></span>Sensori e componenti

Fitbit Ionic contiene i seguenti sensori e motori:

- Accelerometro a 3 assi MEMS, che tiene traccia dei movimenti
- Altimetro, che tiene traccia dei cambiamenti di altitudine
- Un ricevitore GPS con GLONASS, che tiene traccia della tua posizione mentre ti alleni
- Tracker del battito cardiaco ottico
- Sensore luce ambientale
- Motore con vibrazione

## <span id="page-56-2"></span>Materiali

L'alloggiamento e la fibbia su Ionic sono realizzati in alluminio anodizzato. Sebbene l'alluminio anodizzato possa contenere tracce di nichel e possa causare una reazione allergica in alcune persone sensibili al nichel, la quantità di nichel in tutti i prodotti Fitbit soddisfa la direttiva specifica dell'Unione Europea.

Il cinturino fornito con Ionic è realizzato in materiale elastomerico durevole e flessibile simile a quello utilizzato in molti orologi sportivi. Non contiene lattice. I cinturini intercambiabili sono disponibili in vera pelle.

## <span id="page-56-3"></span>Tecnologia wireless

Ionic contiene un radiotrasmettitore Bluetooth 4.0, un chip Wi-Fi e un chip NFC.

#### <span id="page-56-4"></span>Feedback aptico

Ionic contiene un motore di vibrazione per sveglie, obiettivi, notifiche, promemoria e app.

#### <span id="page-56-5"></span>Batteria

Ionic contiene una batteria ricaricabile ai polimeri di litio.

#### <span id="page-56-6"></span>Memoria

Ionic memorizza i tuoi dati, incluse statistiche giornaliere, informazioni sul sonno e cronologia di allenamento, per 7 giorni. Visualizza i tuoi dati cronologici nell'app Fitbit.

## <span id="page-57-0"></span>Display

Ionic è dotato di un display LCD a colori.

## <span id="page-57-1"></span>Dimensioni del cinturino

Le dimensioni dei cinturini sono mostrate di seguito. Tieni presente che i cinturini intercambiabili venduti separatamente possono variare leggermente.

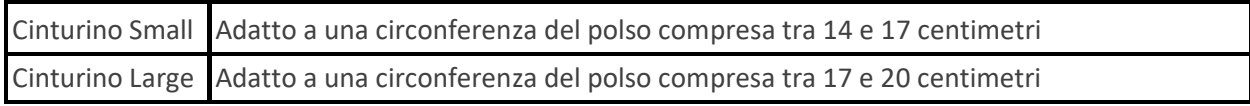

## <span id="page-57-2"></span>Condizioni ambientali

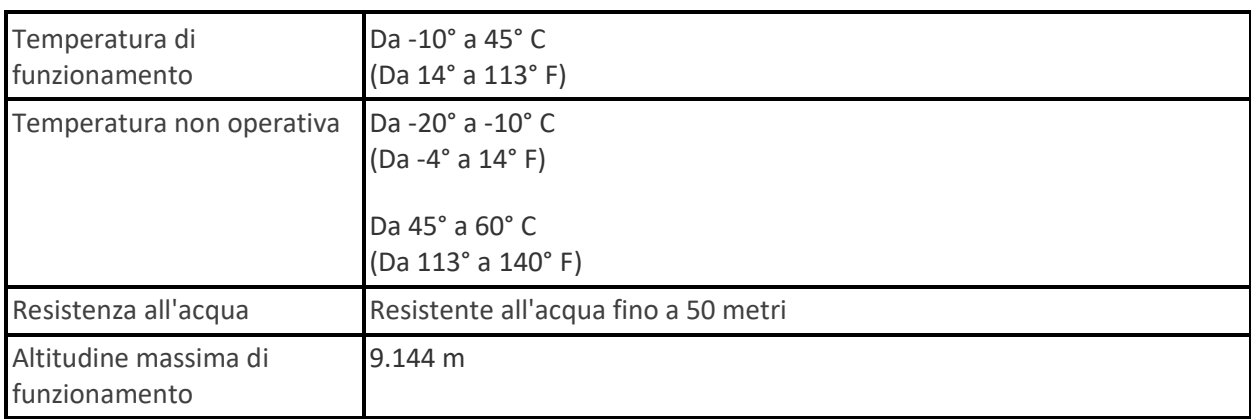

## <span id="page-57-3"></span>Ulteriori informazioni

Per maggiori informazioni sul tuo smartwatch, su come registrare i progressi nell'app Fitbit e su come creare abitudini salutari con Fitbit Premium, visita [help.fitbit.com.](http://help.fitbit.com/)

## <span id="page-57-4"></span>Garanzia e condizioni di restituzione

Trovi informazioni sulla garanzia e la politica per i resi di fitbit.com sul [nostro sito Web.](http://www.fitbit.com/legal/returns-and-warranty)

# Regulatory and Safety Notices

#### Model Name: FB503

Notice to the User: Regulatory content for certain regions can also be viewed on your device. To view the content:

#### **Settings** > **About** > **Regulatory Info**

#### USA: Federal Communications Commission (FCC) statement

#### FCC ID: XRAFB503

#### **Notice to the User: The FCC ID can also be viewed on your device. To view the content:**

#### **Settings > About > Regulatory Info**

This device complies with Part 15 of the FCC Rules.

Operation is subject to the following two conditions:

- 1. This device may not cause harmful interference and
- 2. This device must accept any interference, including interference that may cause undesired operation of the device.

#### FCC Warning

Changes or modifications not expressly approved by the party responsible for compliance could void the user's authority to operate the equipment.

**Note**: This equipment has been tested and found to comply with the limits for a Class B digital device, pursuant to part 15 of the FCC Rules. These limits are designed to provide reasonable protection against harmful interference in a residential installation. This equipment generates, uses and can radiate radio frequency energy and, if not installed and used in accordance with the instructions, may cause harmful interference to radio communications. However, there is no guarantee that interference will not occur in a particular installation. If this equipment does cause harmful interference to radio or television reception, which can be determined by turning the equipment off and on, the user is encouraged to try to correct the interference by one or more of the following measures:

- Reorient or relocate the receiving antenna.
- Increase the separation between the equipment and receiver.
- Connect the equipment into an outlet on a circuit different from that to which the receiver is connected.
- Consult the dealer or an experienced radio/TV technician for help.

This device meets the FCC and IC requirements for RF exposure in public or uncontrolled environments.

## Canada: Industry Canada (IC) statement

#### IC: 8542A-FB503

#### **Notice to the User: The IC ID can also be viewed on your device. To view the content:**

#### **Settings > About > Regulatory Info**

This device meets the IC requirements for RF exposure in public or uncontrolled environments.

Cet appareil est conforme aux conditions de la IC en matière de RF dans des environnements publics ou incontrôlée

IC Notice to Users English/French in accordance with current issue of RSS GEN:

This device complies with Industry Canada license exempt RSS standard(s).

Operation is subject to the following two conditions:

- 1. this device may not cause interference, and
- 2. this device must accept any interference, including interference that may cause undesired operation of the device.

Cet appareil est conforme avec Industrie Canada RSS standard exempts de licence (s). Son utilisation est soumise à Les deux conditions suivantes:

- 1. cet appareil ne peut pas provoquer d'interférences et
- 2. cet appareil doit accepter Toute interférence, y compris les interférences qui peuvent causer un mauvais fonctionnement du dispositif

## European Union (EU)

#### **Simplified EU Declaration of Conformity**

Hereby, Fitbit, Inc. declares that the radio equipment type Model FB503 is in compliance with Directive 2014/53/EU. The full text of the EU declaration of conformity is available at the following internet address: [www.fitbit.com/safety](http://www.fitbit.com/safety)

#### **Vereinfachte EU-Konformitätserklärung**

Fitbit, Inc. erklärt hiermit, dass die Funkgerättypen Modell FB503 die Richtlinie 2014/53/EU erfüllen. Der vollständige Wortlaut der EU-Konformitätserklärungen kann unter folgender Internetadresse abgerufen werden[: www.fitbit.com/safety](http://www.fitbit.com/safety)

#### **Declaración UE de Conformidad simplificada**

Por la presente, Fitbit, Inc. declara que el tipo de dispositivo de radio Modelo FB503 cumple con la Directiva 2014/53/UE. El texto completo de la declaración de conformidad de la UE está disponible en la siguiente dirección de Internet: [www.fitbit.com/safety](http://www.fitbit.com/safety)

#### **Déclaration UE de conformité simplifiée**

Fitbit, Inc. déclare par la présente que les modèles d'appareils radio FB503 sont conformes à la Directive 2014/53/UE. Les déclarations UE de conformité sont disponibles dans leur intégralité sur le site suivant : [www.fitbit.com/safety](http://www.fitbit.com/safety)

#### **Dichiarazione di conformità UE semplificata**

Fitbit, Inc. dichiara che il tipo di apparecchiatura radio Modello FB503 è conforme alla Direttiva 2014/53/UE. Il testo completo della dichiarazione di conformità UE è disponibile al seguente indirizzo Internet: [www.fitbit.com/safety](http://www.fitbit.com/safety)

#### Safety Statement

This equipment has been tested to comply with safety certification in accordance with the specifications of EN Standard: EN60950-1:2006 + A11:2009 + A1:2010 + A12:2011 + A2:2013 & EN62368-1:2014 + A11:2017.

#### Frequency Information

Frequency range (MHz): 2400-2483.5

Customs Union

FAL

## Australia and New Zealand

**Notice to the User: Regulatory content for this region can also be viewed on your device. To view the content:**

• **Tap Settings > About > Regulatory Info.**

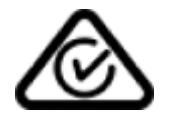

Belarus

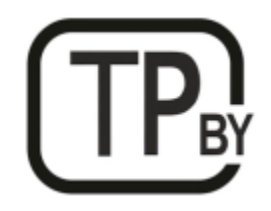

## China

**Notice to the User: Regulatory content can also be viewed on your device. Instructions to view content from your menu:**

**Settings > About > Regulatory Info**

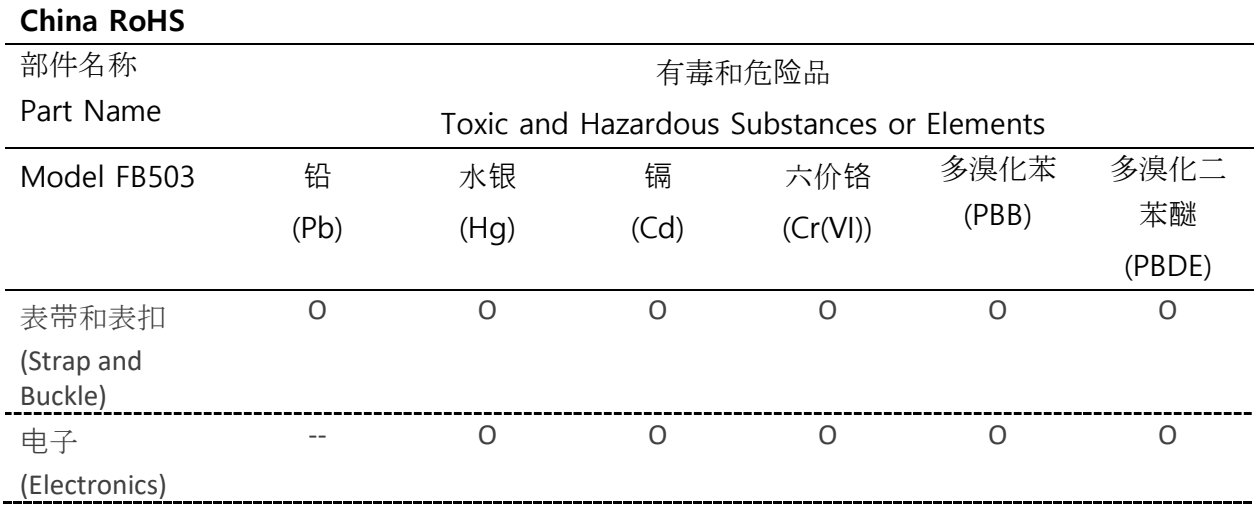

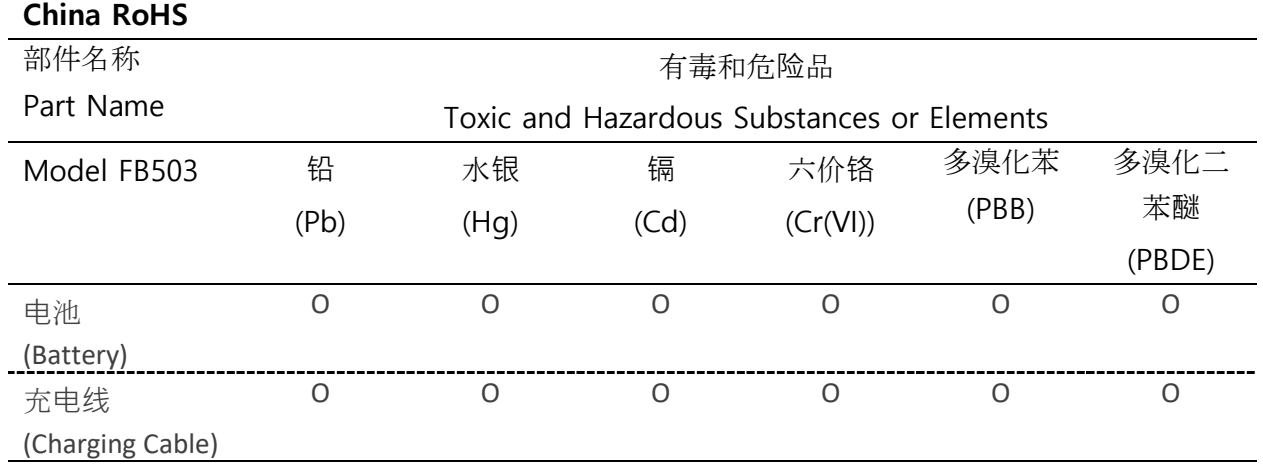

本表格依据 SJ/T 11364 的规定编制

O = 表示该有害物质在该部件所有均质材料中的含量均在 GB/T 26572规定的限量要求以下 (indicates that the content of the toxic and hazardous substance in all the Homogeneous Materials of the part is below the concentration limit requirement as described in GB/T 26572).

X = 表示该有害物质至少在该部件的某一均质材料中的含量超出 GB/T 26572规定的限量要  $\dot{\mathcal{R}}$  (indicates that the content of the toxic and hazardous substance in at least one Homogeneous Material of the part exceeds the concentration limit requirement as described in GB/T 26572).

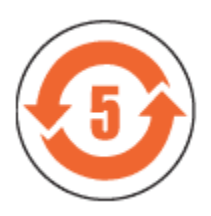

CMIIT ID 2017DJ4947

## India

Notice to the User: Regulatory content for this region can also be viewed on your device. To view the content:

#### **Settings** > **About** > **Regulatory Info**

Israel

-51 61887 התאמה אישור

.המוצר של המודולארי בחלק טכני שינוי כל לבצע אי

#### Japan

Notice to the User: Regulatory content for this region can also be viewed on your device. To view the content:

**Settings > About > Regulatory Info**

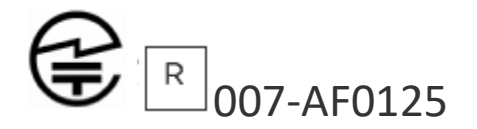

#### **Morocco**

AGREE PAR L'ANRT MAROC

Numéro d'agrément: MR 16114 ANRT 2018 Date d'agrément: 26/3/2018

## Nigeria

Connection and use of this communications equipment is permitted by the Nigerian Communications Commission.

#### Oman

OMAN-TRA/TA-R/4605/17

D090258

## Pakistan

Model No.: FB503

TAC No.: 9.6090/2018

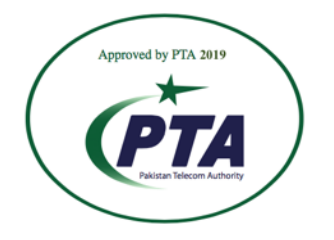

**Model: FB503 Serial No: Refer to retail box Year of Manufacture: 2018**

## Philippines

Model FB503

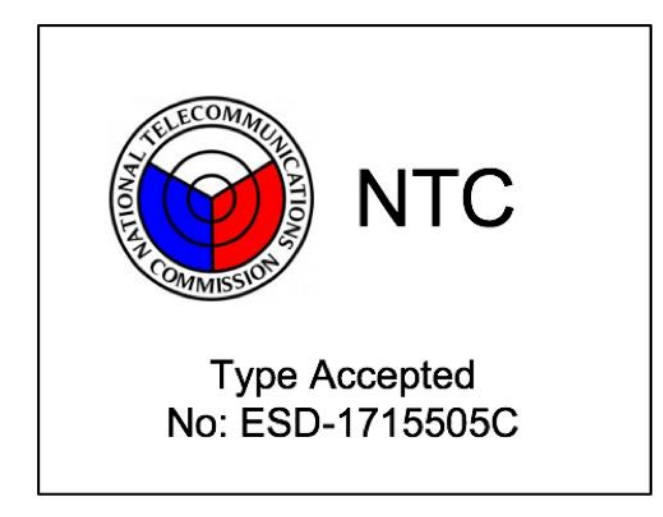

Serbia

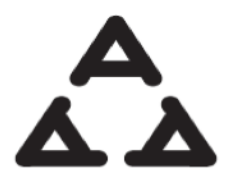

И 005 17

Singapore

Complies with IMDA Standards DA107950

#### South Korea

**Notice to the User: Regulatory content for this region can also be viewed on your device. To view the content:**

**Settings > About > Regulatory Info**

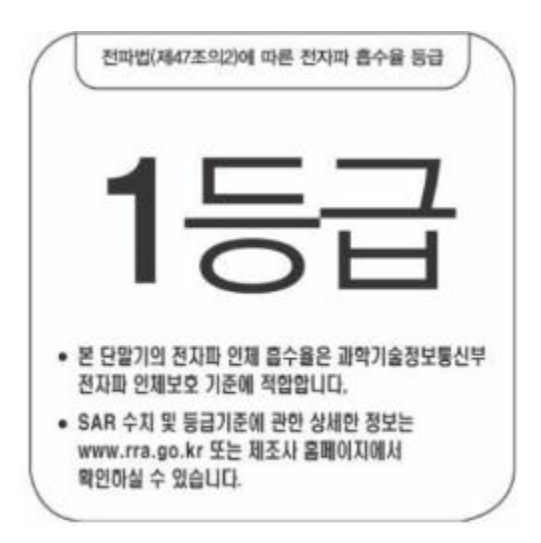

클래스 B 장치 (가정 사용을위한 방송 통신 기기) : EMC 등록 주로 가정용 (B 급)으로하고, 모든 지역에서 사용할 수 있습니다 얻을이 장치.

"해당 무선설비는 전파혼신 가능성이 있으므로 인명안전과 관련된 서비스는 할 수 없습니다.

#### Taiwan

**Notice to the User: Regulatory content for this region can also be viewed on your device. To view the content:**

**Settings > About > Regulatory Info**

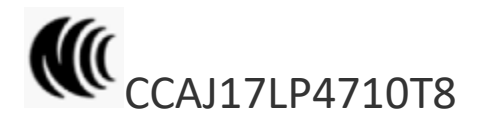

Model FB503

注意!

依據 低功率電波輻射性電機管理辦法

第十二條 經型式認證合格之低功率射頻電機,非經許可,公司、商號或使用者均不得擅自變更頻 率、加大功率或變更原設計之特性及功能

第十四條

低功率射頻電機之使用不得影響飛航安全及干擾合法通信;經發現有干擾現象時,應立即停用, 並改善至無干擾時方得繼續使用。

前項合法通信,指依電信法規定作業之無線電通信。

低功率射頻電機須忍受合法通信或工業、科學及醫療用電波輻射性電機設備之干擾。

Translation:

Low power warning:

According to the management method of low power radio wave radiating motor.

ľC

#### Article 12

Without permission, any company, firm or user shall not alter the frequency, increase the power, or change the characteristics and functions of the original design of the certified lower power frequency electric machinery.

#### Article 14

The application of low power frequency electric machineries shall not affect the navigation safety nor interfere a legal communication, if an interference is found, the service will be suspended until improvement is made and the interference no longer exists. The foregoing legal communication refers to the wireless telecommunication operated according to the telecommunications laws and regulations. The low power frequency electric machinery should be able to tolerate the interference of the electric wave radiation electric machineries and equipment for legal communications or industrial and scientific applications.

#### 電池警語:

#### 此裝置使用鋰電池。

若未遵照下列準則,則裝置內的鋰離子電池壽命可能會縮短或有損壞裝置、發生火災、化學品灼 傷、電解液洩漏及/或受傷的風險。

- 請勿拆解、鑿孔或損壞裝置或電池。
- 請勿取出或嘗試取出使用者不可自行更換的電池。
- 請勿將電池曝露於火焰、爆炸或其他危險中。
- 請勿使用尖銳物品取出電池。

#### Translation:

#### Battery warning:

This device uses a lithium-ion battery.

If the following guidelines are not followed, the life of the lithium-ion battery in the device may be shortened or there is a risk of damage to the device, fire, chemical burn, electrolyte leakage and / or injury.

- Do not disassemble, puncture or damage the device or battery.
- Do not remove or try to remove the battery that the user cannot replace.
- Do not expose the battery to flames, explosions or other hazards.
- Do not use sharp objects to remove the battery.

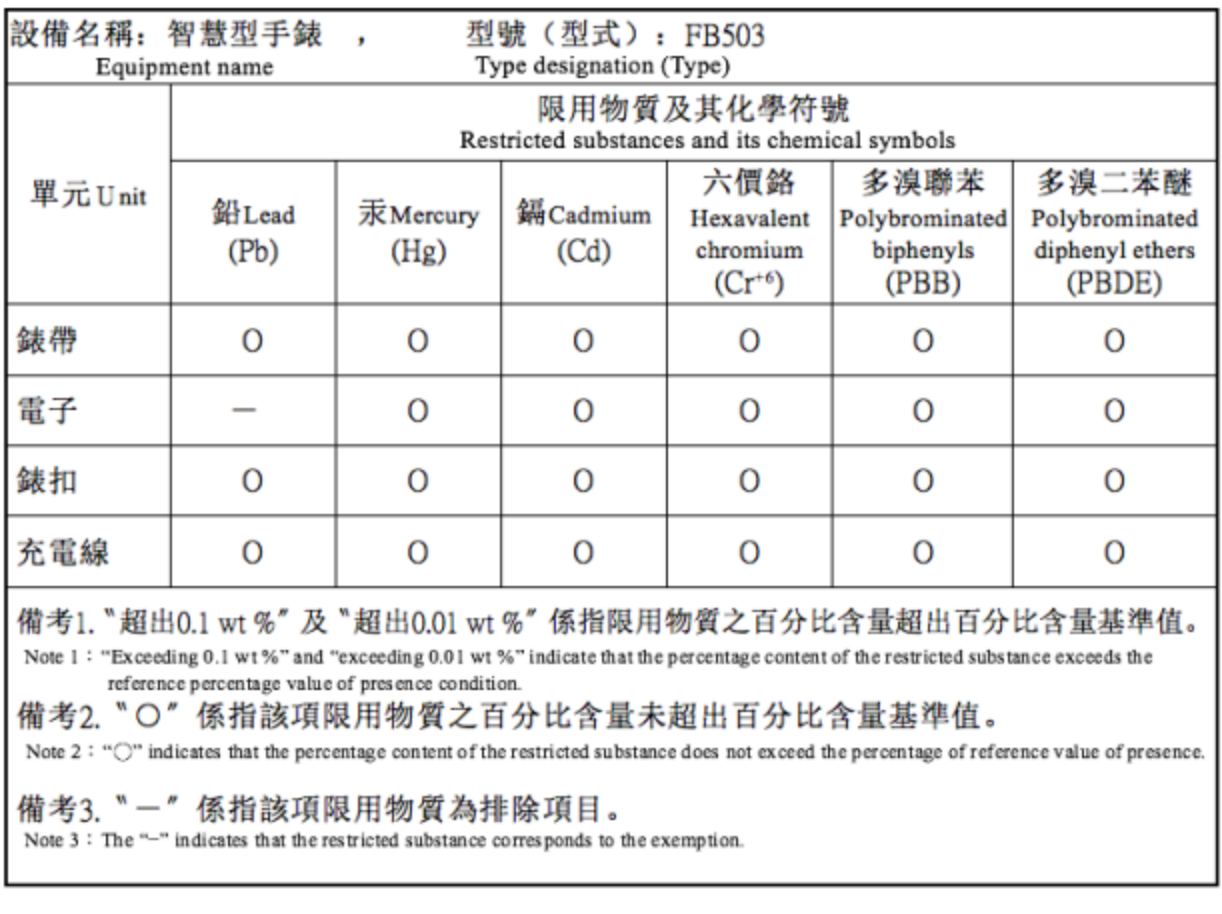

## United Arab Emirates

TRA Registered No.: ER56752/17 Dealer No.: 35294/14

## Vietnam

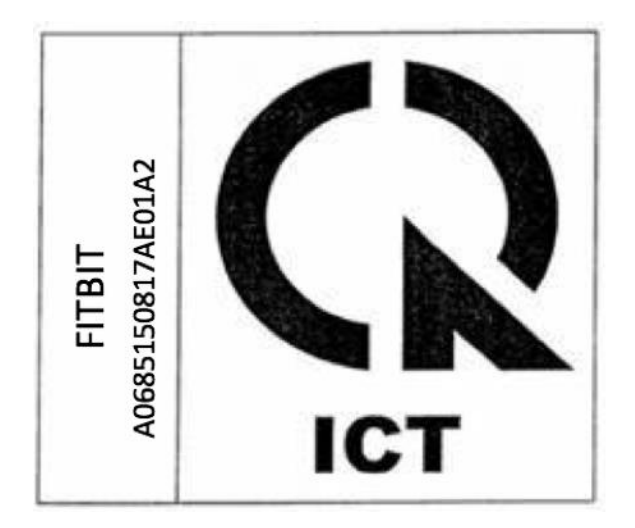

## Zambia

Model FB503

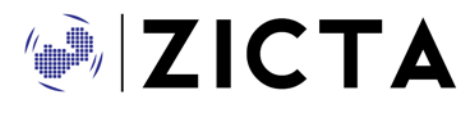

ZMB/ZICTA/TA/2018/3/39

©2021 Fitbit LLC. All rights reserved. Fitbit and the Fitbit logo are trademarks or registered trademarks of Fitbit in the US and other countries. A more complete list of Fitbit trademarks can be found at [http://www.fitbit.com/legal/trademark-list.](http://www.fitbit.com/legal/trademark-list) Third-party trademarks mentioned are the property of their respective owners.